# **Автоматизована інформаційна система з фармаконагляду (АІСФ)**

**Інструкція щодо введення інформації про побічні реакції та відсутність ефективності лікарського засобу медичним працівником**

## **ЗМІСТ**

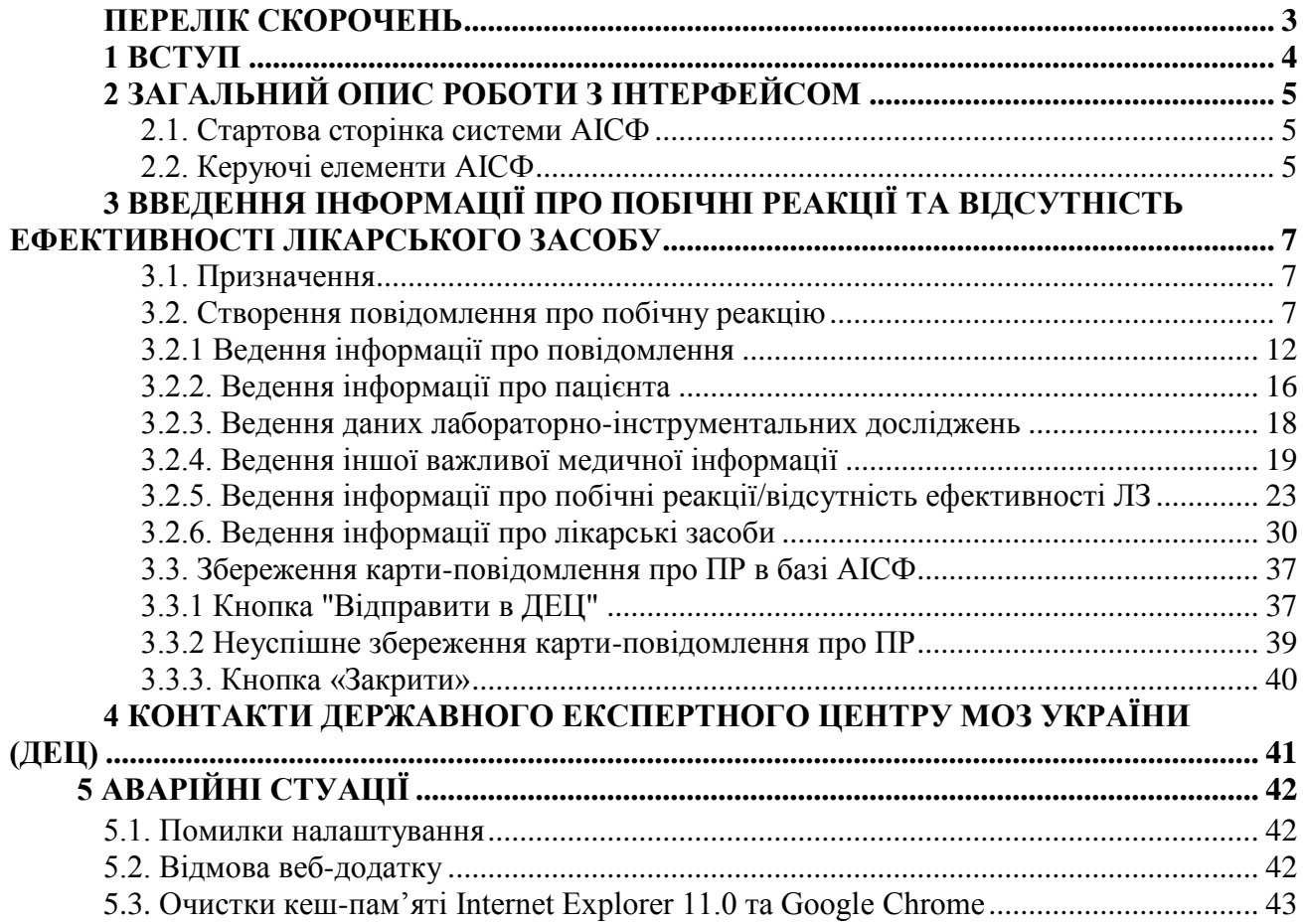

# **ПЕРЕЛІК СКОРОЧЕНЬ**

<span id="page-2-0"></span>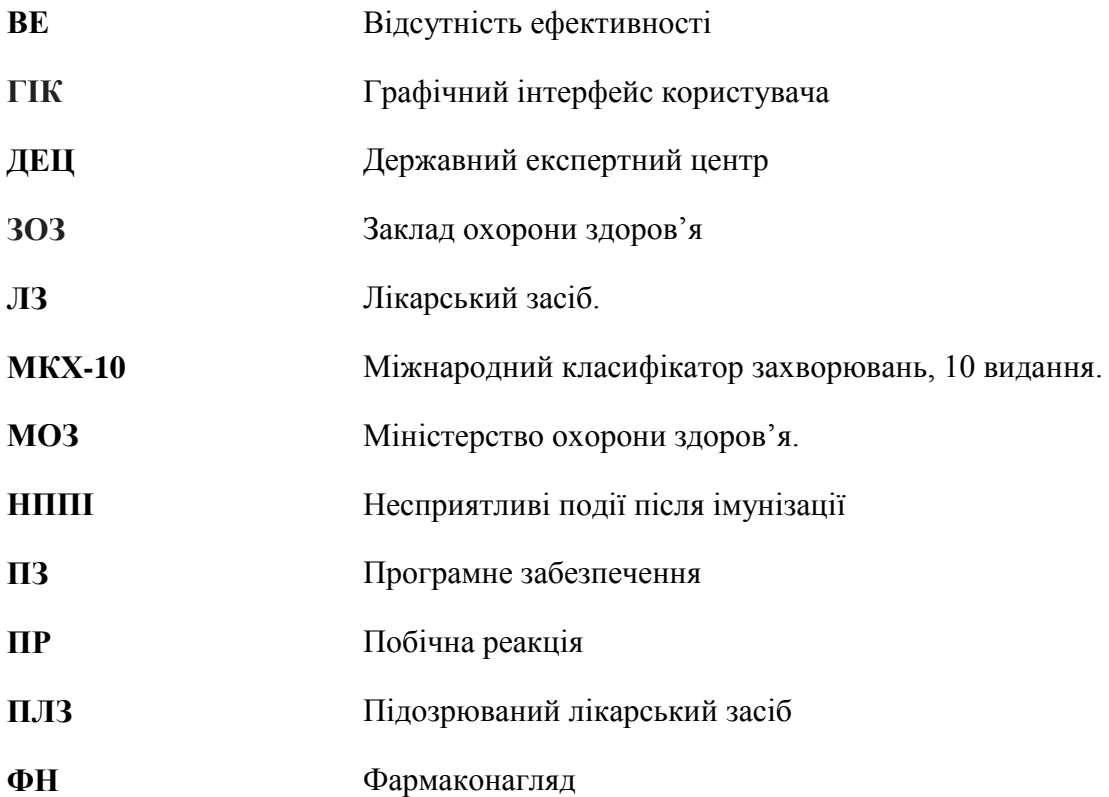

#### **1 ВСТУП**

<span id="page-3-0"></span>АІСФ - система, призначена для створення електронної бази даних, для збору та аналізу формалізованих відомостей про побічні реакції (ПР) і відсутність ефективності (ВЕ) лікарських препаратів, дозволених для використання на Україні.

АІСФ є системою з публічним доступом. Для її використання необхідно мати один із перерахованих браузерів**: Internet Explorer 9, 10 або 11, Google Chrome** та інтернетпідключення. Всі користувачі системи АІСФ повинні володіти основами комп'ютерної грамотності, початковими навичками роботи з прикладним програмним забезпеченням, що працює в середовищі Windows, знаннями елементів роботи з офісними системами типу Microsoft Office.

## **2 ЗАГАЛЬНИЙ ОПИС РОБОТИ З ІНТЕРФЕЙСОМ**

#### **2.1. Стартова сторінка системи АІСФ**

<span id="page-4-1"></span><span id="page-4-0"></span>Для доступу до системи треба ввести в адресний рядок браузера адресу системи: https://aisf.dec.gov.ua.

Стартову сторінку комп'ютеризованої системи АІСФ наведено на рис. 2.1.1.

Для того, щоб медичному працівнику увійти в систему АІСФ та ввести повідомлення про випадок побічної реакції, необхідно натиснути відповідне посилання – «Повідомлення від медичного працівника» (рис. 2.1.1).

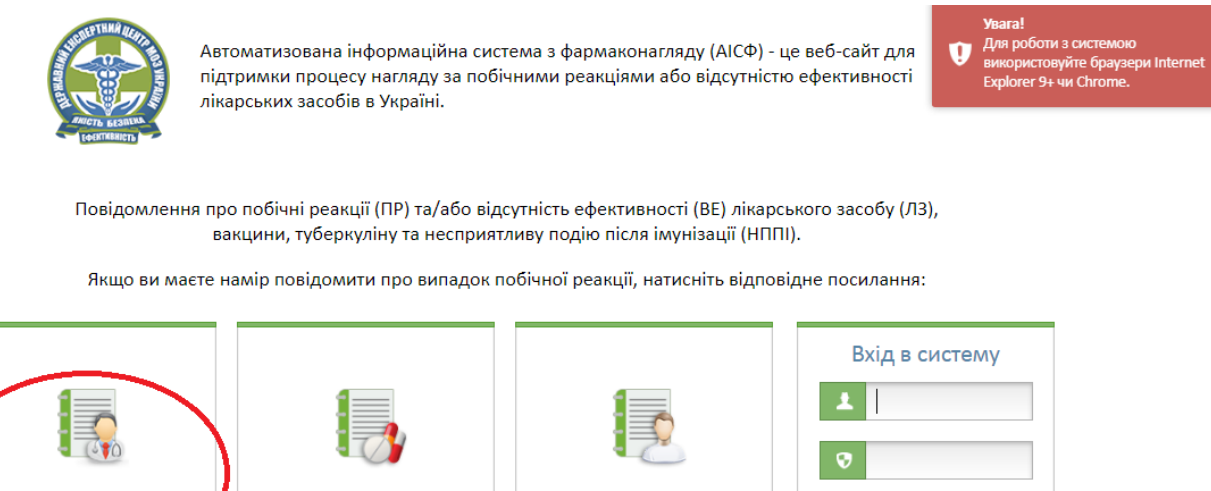

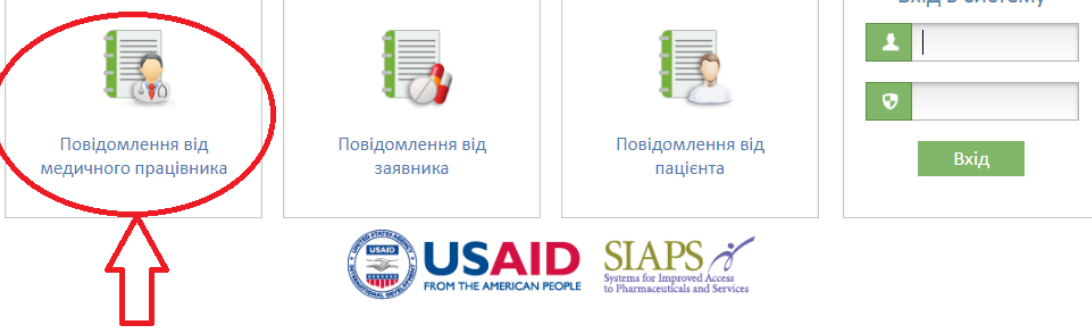

Рис. 2.1.1 Стартова сторінка комп'ютеризованої системи АІСФ

<span id="page-4-2"></span>На стартовій сторінці реалізовано попередження, щодо допустимих видів браузерів при застосуванні системи АІСФ: «Для роботи з системою використовуйте браузери Internet Explorer 9+ чи Chrome».

# **2.2. Керуючі елементи АІСФ**

- кнопка повернення на головну сторінку системи (логотип системи);

- кнопка "Календар" призначена для введення дати. При натисканні з'являється таблиця календаря на поточний місяць. Дозволяє вибрати різні дати в різних місяцях;

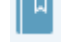

- кнопка відкриття довідника у вигляді таблиці;

- кнопка відкриття довідника МКХ-10;

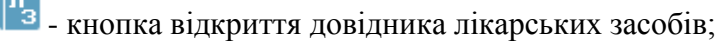

- **кнопка вибору значення з довідника**;
- кнопка "Коментар" призначена для введення коментаря;
- інформаційне поле: при наведенні курсору з'явиться інформаційне повідомлення;
- **-** кнопка "Пошук" призначена для пошуку і (або) перегляду інформації;
- $\equiv$  кнопка "Додати";
- копіювати дані;

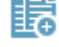

 $\overline{1}$ 

**- кнопка завантаження документів;** 

- кнопка "Вибрати" дозволяє зробити вибір з кількох варіантів;

- відміна вибору;

« Повернутися назад кнопка повернення на попередню закладку;

Продовжити далі > кнопка переходу на наступну закладку;

 $\overline{a}$ з 28  $\mapsto$   $\overline{a}$  30  $\overline{a}$  пейджинговий навігаційний блок; Стор.  $1$ 

- кнопка "Відправити в ДЕЦ": введені дані зберігаються; після чого пацієнт отримує повідомлення про збереження повідомлення в базі ДЕЦ.

**Закрити** - кнопка "Закрити": інформація в базі ДЕЦ не зберігається, карта повідомлення закривається; пацієнт потрапляє на стартову сторінку системи АІСФ.

## **3 ВВЕДЕННЯ ІНФОРМАЦІЇ ПРО ПОБІЧНІ РЕАКЦІЇ ТА ВІДСУТНІСТЬ ЕФЕКТИВНОСТІ ЛІКАРСЬКОГО ЗАСОБУ**

#### **3.1. Призначення**

<span id="page-6-1"></span><span id="page-6-0"></span>Структурні елементи "Карти-повідомлення про побічну реакцію або відсутність ефективності лікарського засобу" призначені для автоматизації функцій, пов'язаних з введенням інформації про випадки побічних реакцій чи відсутність ефективності лікарських засобів.

Карта повідомлення про побічні реакції забезпечує введення такої інформації (для ролі медпрацівник):

- Інформація про повідомлення.
- Інформація про пацієнта.
- Дані лабораторно-інструментальних досліджень.
- Інша медично важлива інформація.
- Побічні реакції / відсутність ефективності ЛЗ.
- Лікарські засоби.

Відповідно цим розділам Карта-повідомлення поділена на 6 вкладок.

#### **3.2. Створення повідомлення про побічну реакцію**

<span id="page-6-2"></span>За замовчуванням користувач після входу в систему потрапляє на першу вкладку з Інформацією про повідомлення (рис. 3.2.1).

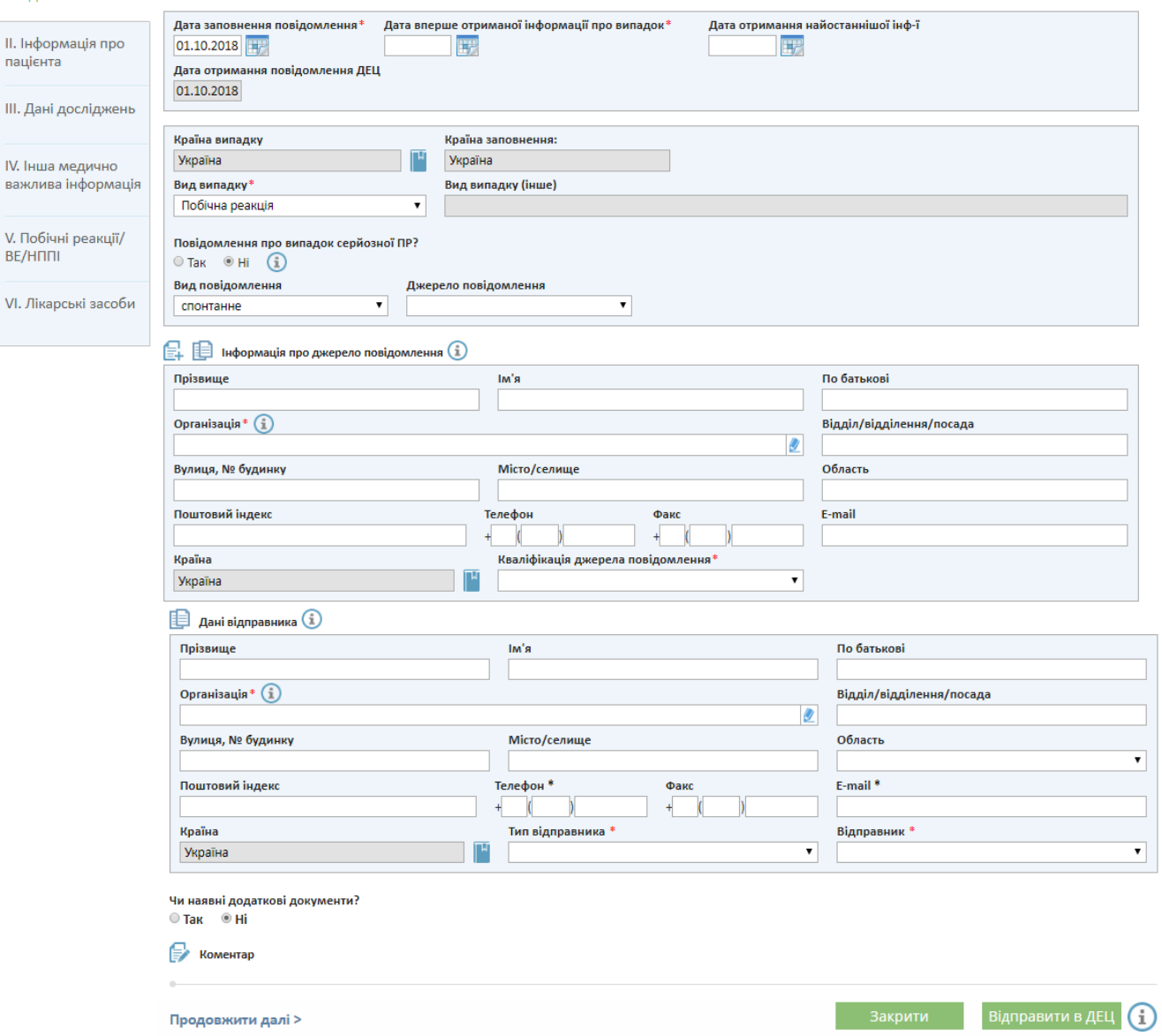

Рис. 3.2.1 Загальний вигляд форми "Карта-повідомлення про побічну реакцію (ПР)"

На формі "Карта-повідомлення про побічну реакцію (ПР)" розташовані 6 вкладок (рис. 3.2.2):

- Інформація про повідомлення.
- Інформація про пацієнта.
- Дані лабораторно-інструментальних досліджень.
- Інша медично важлива інформація.
- Побічні реакції / відсутність ефективністі ЛЗ.
- Лікарські засоби.

**8**

I. Інформація про

повідомлення

Інформація про повідомлення •

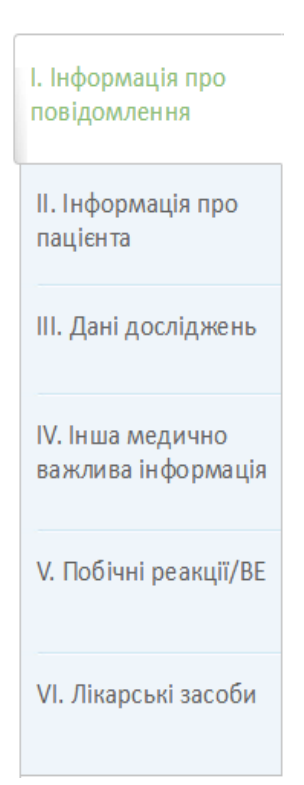

Рис. 3.2.2 Вкладки форми "Карта-повідомлення про побічну реакцію (ПР)"

Сторінка кожної вкладки містить кнопки "Закрити" <sup>Закрити</sup> та "Відправити в

# ДЕЦ" Відправити в ДЕЦ

**Зауваження 1.** Всі обов'язкові для заповнення поля відмічені на сторінці червоною зірочкою (\*).

**Зауваження 2.** На вкладках Карти-повідомлення про побічну реакцію (ПР) розташовано інформаційні елементи – підказки (знак  $\left(\frac{1}{2}\right)$ , що допоможуть правильно заповнити відповідні поля на карті.

Підказку можна прочитати після наведення курсору на знак  $(i)$ .

Підказка при наведенні курсору на знак  $\mathbf{u}$ , що знаходиться поруч з кнопкою "Відправити в ДЕЦ", зазначає «Для збереження інформації заповніть всі поля, що відмічені червоною зірочкою, та натисніть кнопку "Відправити в ДЕЦ"» (рис. 3.2.3)

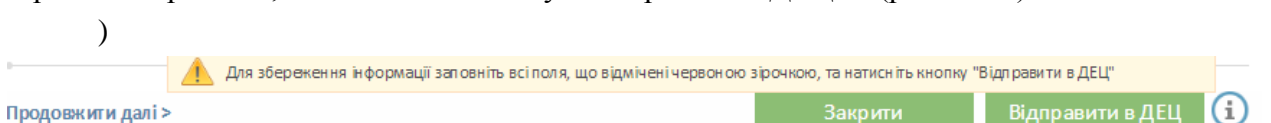

### Рис. 3.2.3 Спливаюча підказка 1

Якщо Карту-повідомлення про побічну реакцію (ПР) заповнено, активовано (натиснуто) кнопку відправити в ДЕЦ, і при цьому не було заповнено обов'язкові поля, інформаційна підказка змінює колір на червоний –  $\Box$  і зазначає номера вкладок, де не заповнено обов'язкові поля (рис. 3.2.4), а біля обов'язкових полів з'являється підказка: "Поле обов'язкове для заповнення" Поле обов'язкове для заповнення.

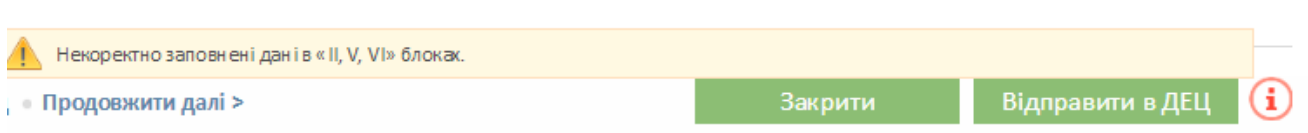

#### Рис. 3.2.4 Спливаюча підказка 2

При натисканні на кнопку "Закрити" <sup>Закрити</sup> введені дані не зберігаються, і користувач потрапляє на стартову сторінку комп'ютеризованої системи АІСФ (рис. 2.1.1).

Кожна вкладка містить навігаційні (перехід до інших вкладок) кнопки ( < Повернутися назад Продовжити далі >) для можливості переходу користувача до попередньої і наступної вкладок.

Кожна вкладка містить групу радіокнопок "Чи наявні додаткові документи?" (рис. 3.2.5) для активації функції приєднання документів (до даної Карти ПР / ВЕ). Це можуть бути, наприклад, відскановані матеріали щодо випадку про ПР: довідки, паперова форма 137/о та інші.

Чи наявні додаткові документи?

 $O$  Tak  $\odot$  Hi

Рис. 3.2.5 Група радіокнопок

Для активації функції приєднання документів слід вибрати елемент "Так" (рис. 3.2.5). В таблиці, що з'явиться, фіксуються приєднані документи (рис. 3.2.6).

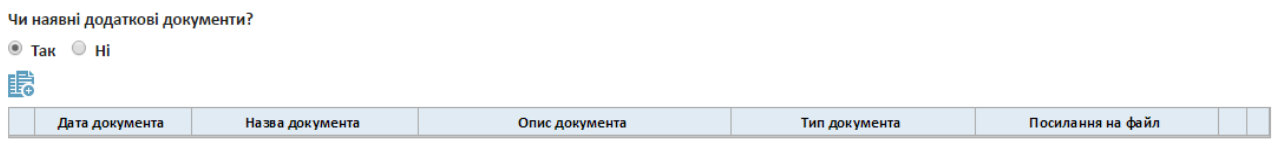

Рис. 3.2.6 Таблиця для приєднання документів

Для завантаження документів в систему слід натиснути кнопку

У діалоговому вікні, що відкриється (рис. 3.2.7), необхідно ввести дату документа за допомогою кнопки "Календар" **H**, назву документа, вибрати тип документа з довідника (зі списку), зробити опис документу.

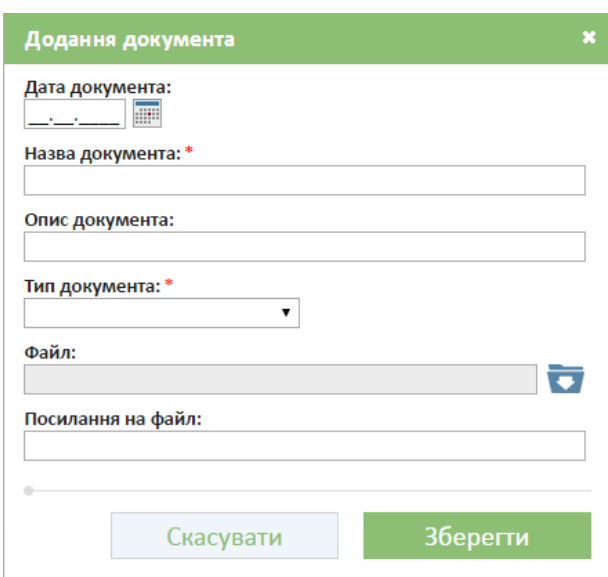

Рис. 3.2.7 Діалогове вікно додавання документа, пов'язаного з даною Картою-повідомленням про ПР

Для завантаження документа в систему необхідно натиснути кнопку і в стандартному діалоговому вікні Windows вказати шлях, ім'я файлу і натиснути кнопку "Открыть" (рис. 3.2.8).

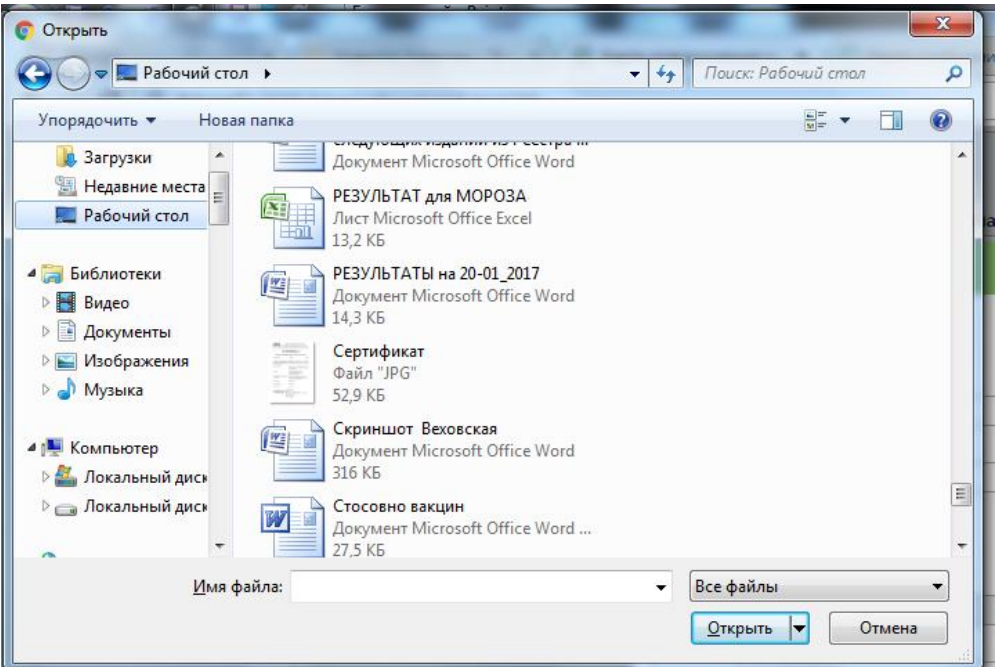

Рис. 3.2.8 Стандартне діалогове вікно Windows відкриття файлу

У полі "Посилання на файл:" можна ввести посилання на файл, що зберігається у зовнішній системі.

Для збереження інформації про приєднаний документ необхідно натиснути кнопку "Зберегти" 36ерегти

**11**

Скасування можливе при натисканні на кнопку "Скасувати" .

Після збереження інформації запис про файл з'являється в таблиці приєднаних документів до Карти-повідомлення про ПР/ВЕ (рис. 3.2.9).

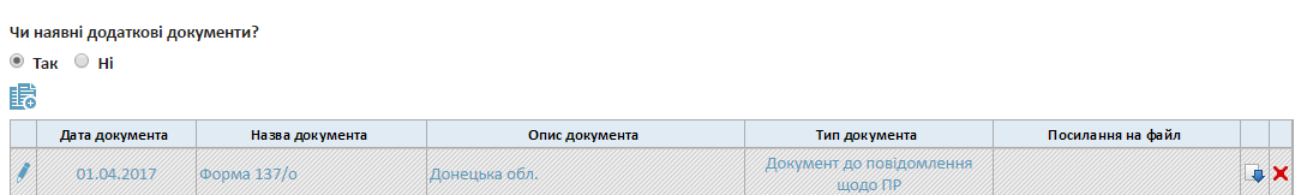

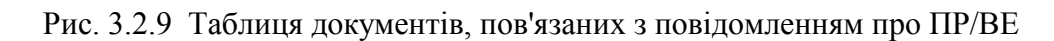

Записи про документи, пов'язані з Картою-повідомлень про ПР/ ВЕ, можна переглядати, редагувати за допомогою натискання кнопки "Редагувати"  $\|$  на початку рядка, видаляти, натиснувши кнопку "Видалити"  $\blacktriangleright$  в кінці рядка. Щоб завантажити файл на робочий комп'ютер необхідно натиснути кнопку "Завантажити" .

Кожна вкладка містить поле "Коментар" (одне поле на всіх вкладках), яке з'являється при натисканні на кнопку  $\overrightarrow{F}$  " Коментар " (рис. 3.2.10).

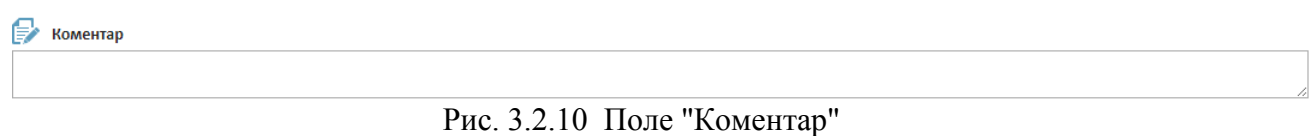

## **3.2.1 Ведення інформації про повідомлення**

<span id="page-11-0"></span>Вкладка "Інформація про повідомлення" відкривається за замовчуванням при відкритті веб-форми Карти-повідомлення про ПР/ВЕ.

Перехід на вкладку "Інформація про повідомлення" здійснюється при натисканні на вкладку "Інформація про повідомлення" (рис. 3.2.1.1) або за допомогою навігаційної кнопки < Повернутися назад

> І. Інформація про повідомлення

Рис. 3.2.1.1 Вкладка "Інформація про повідомлення"

Загальний вигляд вкладки "Інформація про повідомлення" представлений на рис. 3.2.1.2.

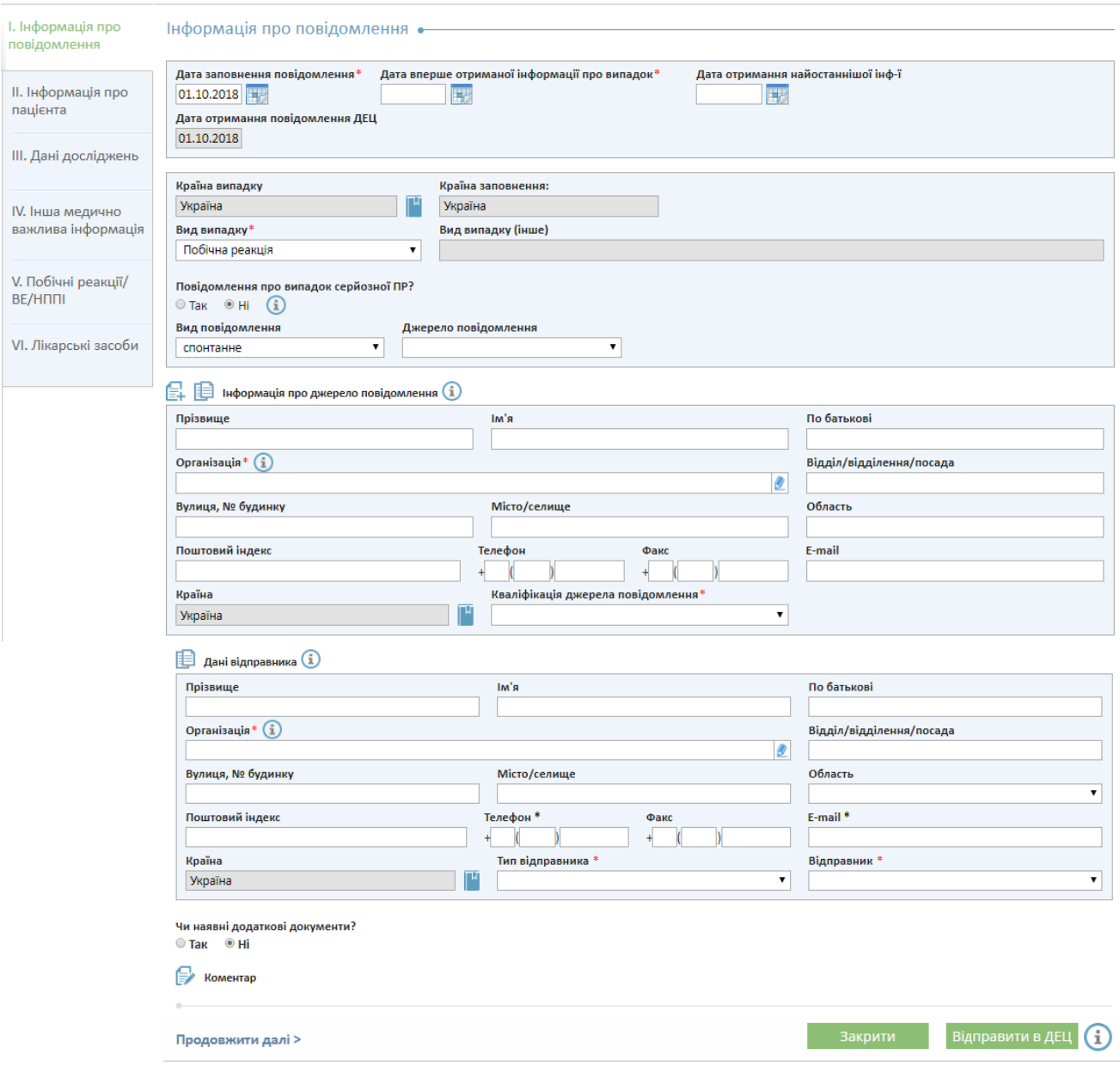

Рис. 3.2.1.2 Загальний вигляд вкладки "Інформація про повідомлення"

На сторінці розташовані наступні поля:

- Дата заповнення повідомлення**\*** (обов'язкове для заповнення). За замовчуванням заповнюється поточною датою;
- Дата вперше отриманої інформації про випадок**\*** (обов'язкове для заповнення);
- Дата отримання найостаннішої інформації;
- Вид випадку обов'язкове для заповнення, вибирається зі списку (можна вибрати тільки один з варіантів):-
	- Відсутність ефективності;
	- Несприятлива подія після імунізації;
	- Побічна реакціям (за замовчуванням);
	- Інше;

 Повідомлення про випадок серйозної ПР? ("Так", "Ні"). При виборі елемента "так" з'являється група чекбоксів "Причина серйозності випадку ПР", в якій має бути вказано хоча б одну причину (рис. 3.2.1.3).

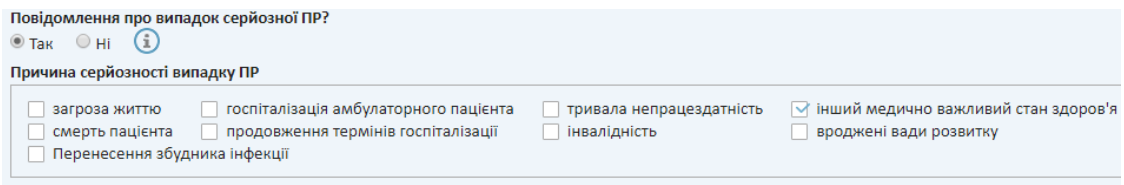

Рис. 3.2.1.3 Група чекбоксів "Причина серйозності випадку ПР"

Реквізити "Країна випадку", " Країна заповнення", " Країна " в блоках "Інформація про джерело повідомлення" і "Дані відправника", отримують з довідника країн, який відкривається при натисканні кнопки . При цьому з'являється діалогове вікно "Словник країн згідно ISO 3166-1" (рис. 3.2.1.4).

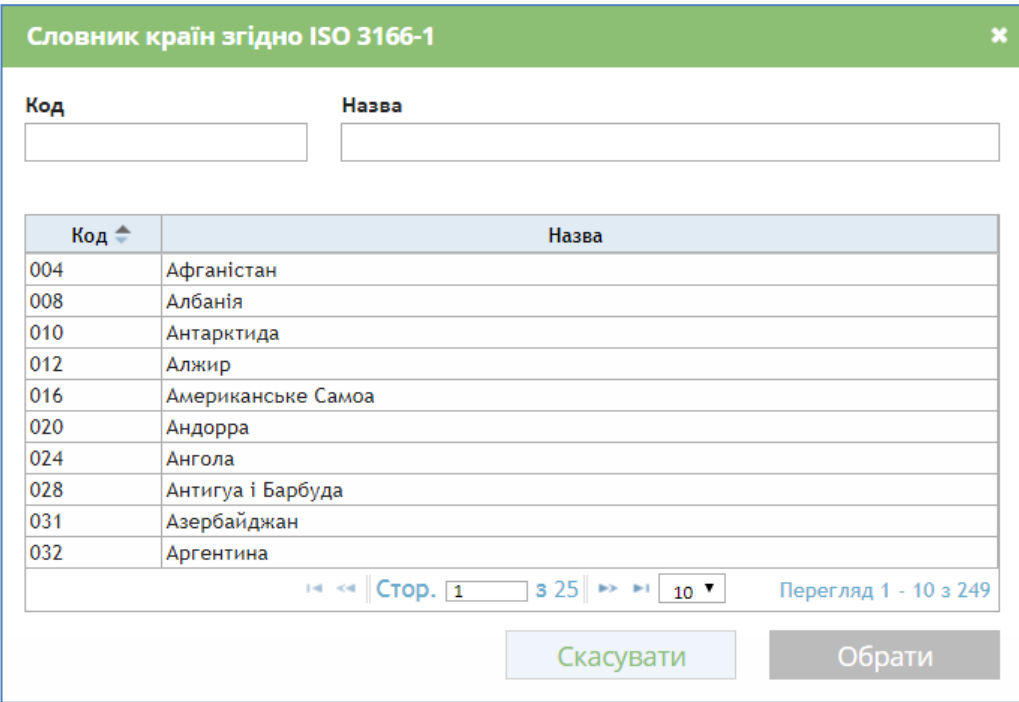

Рис. 3.2.1.4 Діалогове вікно "Словник країн згідно ISO 3166-1"

У словнику є фільтр для пошуку інформації.

Щоб знайти країну, достатньо у полі «Назва» ввести перші букви назви країни і натиснути клавішу «Еnter», після чого з сформованого списку обрати необхідну країну і натиснути кнопку «Обрати» (рис. 3.2.1.5).

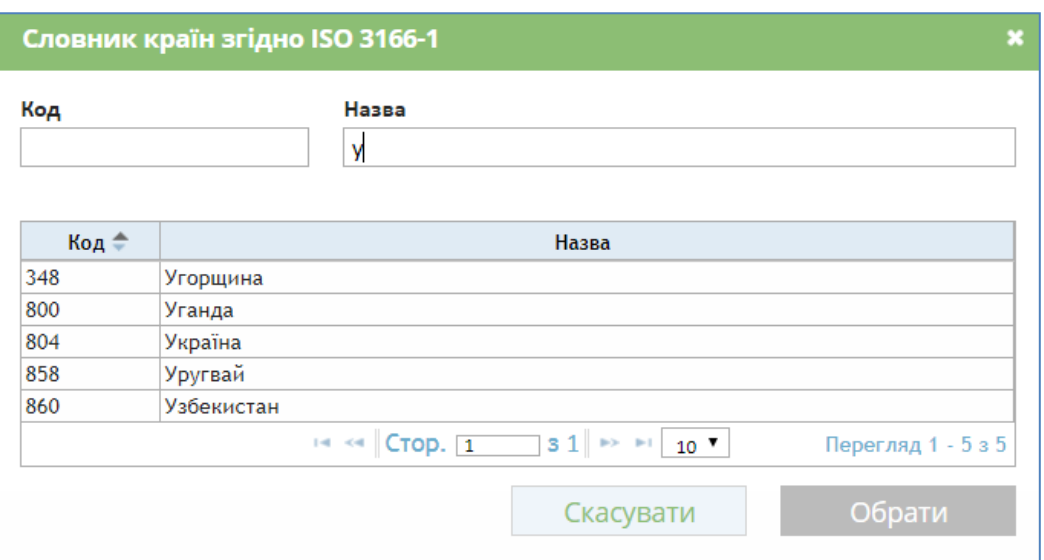

Рис. 3.2.1.5 Приклад результату роботи фільтру у словнику країн

**3.2.1.1. Ведення інформації про повідомлення. Блок "Інформація про джерело повідомлення"**

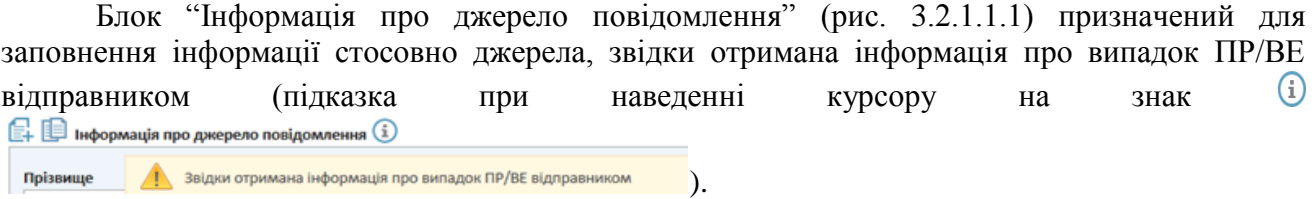

Поля блоку "Інформація про джерело повідомлення":

- Інформація про повідомника поля: Прізвище, Ім'я, По батькові;
- Організація назва закладу охорони здоров'я (ЗОЗ) джерело повідомлення;

У поле «Організація» слід внести унікальну частину назви ЗОЗ і зі списку, що «підтягнеться» вибрати необхідний ЗОЗ (джерело повідомлення).

- Адреса закладу охорони здоров'я поля: Вулиця, № будинку, Місто/селище, Область, Поштовий індекс, Телефон, E-mail;
- Кваліфікація джерела повідомлення вибирається зі списку.

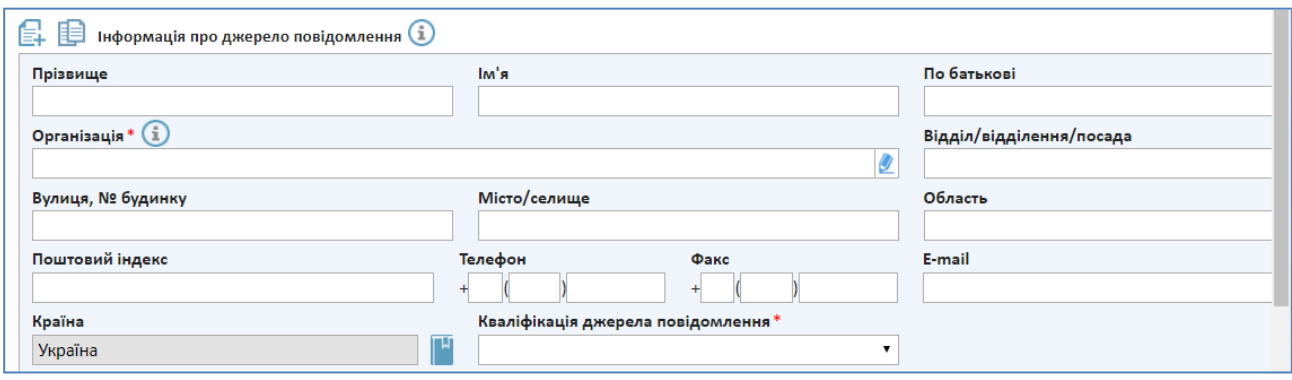

Рис. 3.2.1.1.1 Блок "Інформація про джерело повідомлення"

# **3.2.1.2. Ведення інформації про повідомлення. Блок "Дані відправника"**

Блок "Дані відправника" (рис. 3.2.1.2.1.) призначений для введення даних відправника,

Дані відправника (1)

(підказка при наведенні курсору на знак  $\overline{\mathbf{a}}$  , той, хто надає/відправляє/повідомляє про випадок ПР/ВЕ Поля блоку "Дані відправника ":

- Інформація про відправника поля: Прізвище, Ім'я, По батькові;
- Організація (назва закладу охорони здоров'я (ЗОЗ) організація відправника;

У поле «Організація» слід внести унікальну частину назви ЗОЗ і зі списку, що «підтягнеться» вибрати необхідний ЗОЗ.

- Адреса закладу охорони здоров'я відправника повідомлення поля: Вулиця, № будинку, Місто/селище, Область, Поштовий індекс, Телефон, E-mail;
- Тип відправника, вибирається зі списку;
- Відправник, вибирається зі списку.

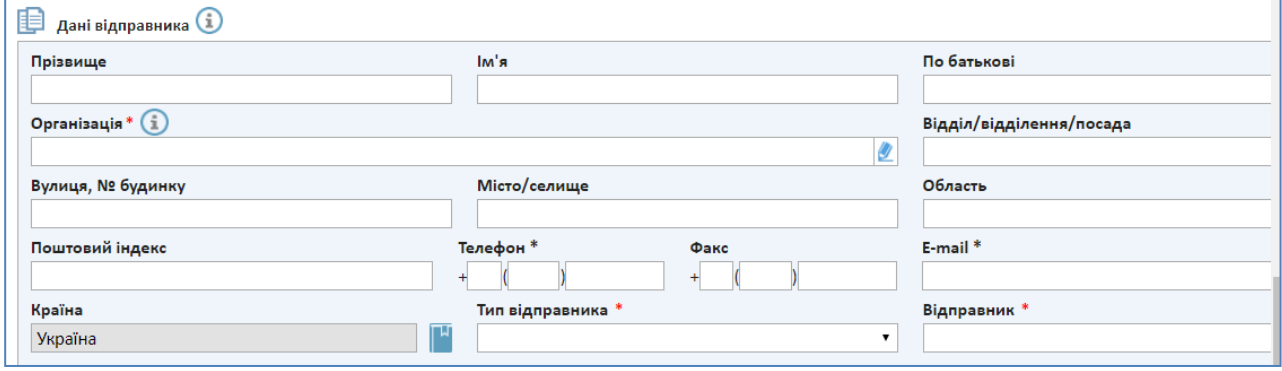

Рис. 3.2.1.2.1 Блок "Дані відправника"

Передбачена можливість копіювання даних з блоку "Дані відправника" в блок

"Інформація про джерело повідомлення" при натисканні на кнопку

**В** Інформація про джерело повідомлення  $\Omega$ Копіювати дані відправника

в лівому куті блоку "Інформація про джерело повідомлення".

睊

Також передбачена можливість копіювання даних з блоку " Інформація про джерело повідомлення " в блок "Дані відправника " при натисканні на кнопку **вета** в лівому куті блоку  $\bigoplus$  Дані відправника  $(i)$ "Дані відправника" копіювати дані джерела

#### **3.2.2. Ведення інформації про пацієнта**

<span id="page-15-0"></span>Перехід на вкладку "Інформація про пацієнта" відбувається при натисканні на вкладку "Інформація про пацієнта" (рис. 3.2.2.1) або за допомогою навігаційних кнопок < Повернутися назад Продовжити далі >

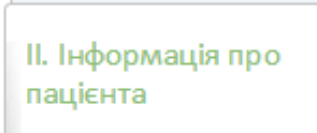

Рис. 3.2.2.1 Вкладка "Інформація про пацієнта"

Загальний вигляд вкладки "Інформація про пацієнта " представлено на рис. 3.2.2.2.

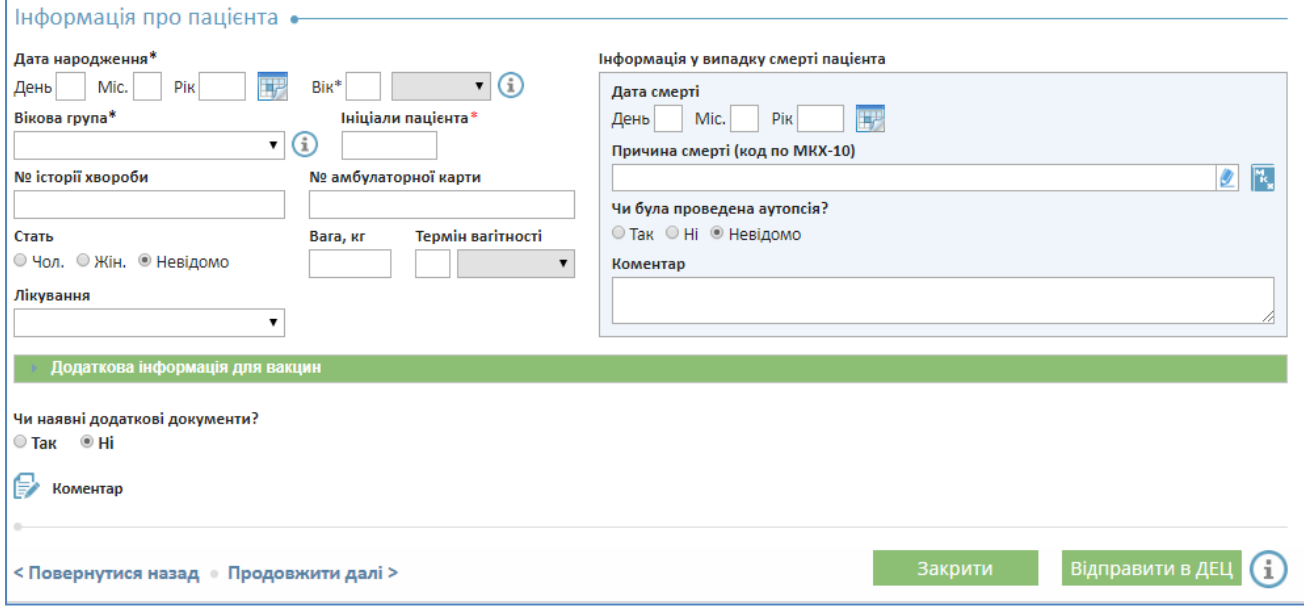

Рис. 3.2.2.2 Загальний вигляд вкладки "Інформація про пацієнта"

На вкладці "Інформація про пацієнта" заповнюються реквізити з загальною інформацією про пацієнта.

- В полі "Дата народження" можна вказати або тільки рік народження, або місяць і рік народження, або повну дату народження (день, місяць і рік народження);
- В полі "Вік" необхідно вказати вік на дату початку ПР. При зазначенні віку необхідно також вказати одиницю виміру віку, вибравши її зі списку (сусіднє поле, стає обов'язковим);
- Поле "Вікова група Виберіть зі списку.

Необхідно щоб хоч одне з вищезазначених полів обов'язково було заповненим: необхідно ввести рік народження, вік або вікову групу.

У разі смерті пацієнта причина смерті вибирається з довідника МКХ-10, який відкривається при натисканні кнопки  $\mathbb{R}$ 

Блок «Додаткова інформація для вакцин» відкривається при натисканні на зелену стрічку «Додаткова інформація для вакцин» (рис 3.2.2.3).

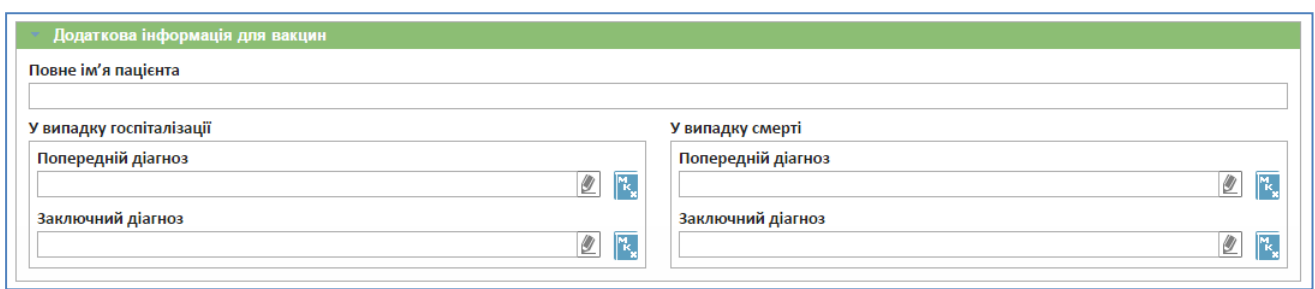

Рис 3.2.2.3 Блок «Додаткова інформація для вакцин»

У блоці «Додаткова інформація для вакцин» заповнюються реквізити з загальною інформацією про пацієнта.

- В полі "Повне ім'я пацієнта" можна вказати повне ім'я пацієнта;
- В полях «Попередній діагноз» та «Заключний діагноз» може бути зазначений відповідний діагноз з довідника МКХ-10, який відкривається при натисканні

# кнопки **\***

Якщо діагнозів декілька – то кожний наступний діагноз вносять в ручному режимі через «кому» до першого діагнозу (рис. 3.2.2.4).

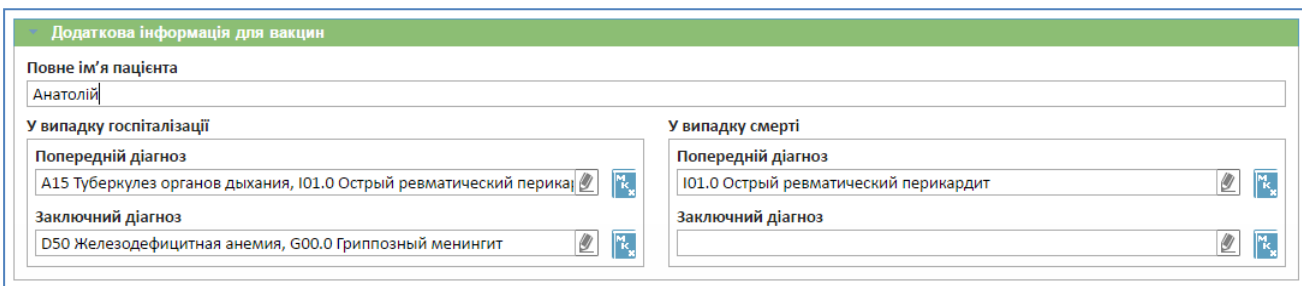

Рис 3.2.2.4 Блок «Додаткова інформація для вакцин». Приклад внесення декількох діагнозів у випадку госпіталізації

#### **3.2.3. Ведення даних лабораторно-інструментальних досліджень**

<span id="page-17-0"></span>Перехід на вкладку "Дані досліджень" здійснюється при натисканні на вкладку "Дані досліджень" (рис. 3.2.3.1), або за допомогою навігаційних кнопок «Повернутися назад Продовжити далі >

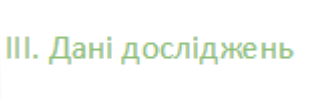

Рис. 3.2.3.1 Вкладка "Дані досліджень"

Загальний вигляд вкладки "Дані досліджень" надано на рис. 3.2.3.2

**18**

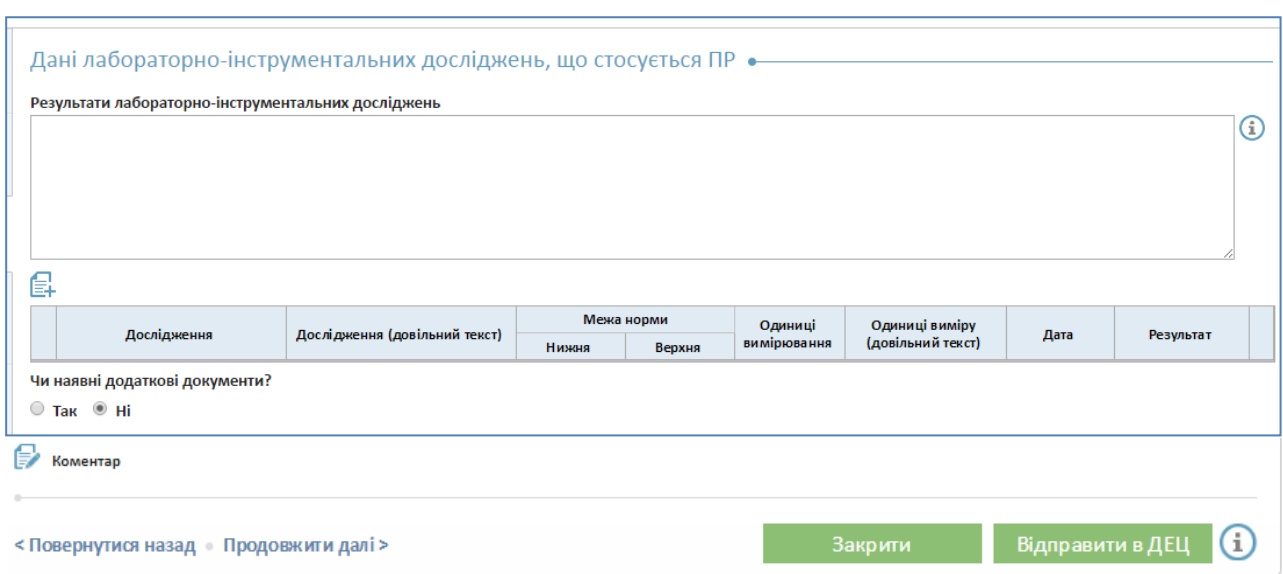

Рис. 3.2.3.2 Загальний вигляд вкладки "Дані досліджень"

Дані лабораторно-інструментальних досліджень можуть бути описані в довільній формі та / або представлені в структурованій формі. Для цього необхідно натиснути кнопку "Додати

нове дослідження"  $\equiv$  і в діалоговому вікні (рис. 3.2.3.3) заповнити необхідні поля.

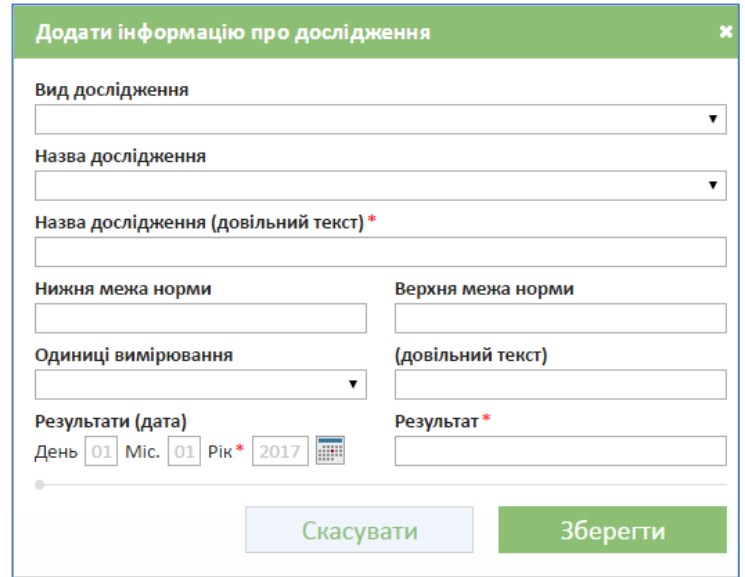

Рис. 3.2.3.3 Діалогове вікно "Додати інформацію про дослідження"

Для збереження інформації необхідно натиснути на кнопку "Зберегти". Запис інформації про дослідження з'явиться у таблиці.

#### **3.2.4. Ведення іншої важливої медичної інформації**

<span id="page-18-0"></span>Перехід на вкладку "Інша медично важлива інформація" здійснюється при натисканні на вкладку "Інша медично важлива інформація" (рис. 3.2.4.1), або за допомогою навігаційних кнопок < Повернутися назад Продовжити далі >

IV. Інша медично важлива інформація

Рис. 3.2.4.1 Вкладка "Інша медично важлива інформація"

Загальний вигляд вкладки "Інша медично важлива інформація" представлено на рис. 3.2.4.2.

Інша медично важлива інформація може бути описана в довільній формі або представлена в структурованій формі.

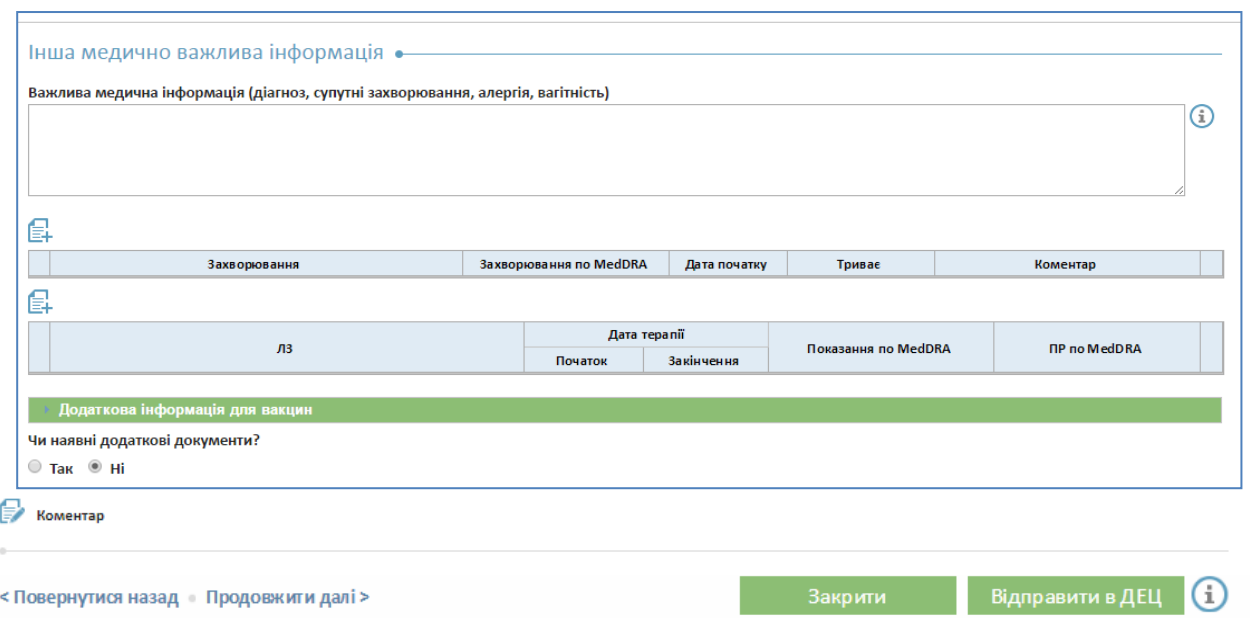

Рис. 3.2.4.2 Загальний вигляд вкладки "Інша медично важлива інформація"

Для додавання інформації про захворювання необхідно натиснути кнопку "Додати захворювання "  $\Box$ , у діалоговому вікні (рис. 3.2.4.3), що відкривається, потрібно заповнити необхідні поля та натиснути кнопку "Зберегти".

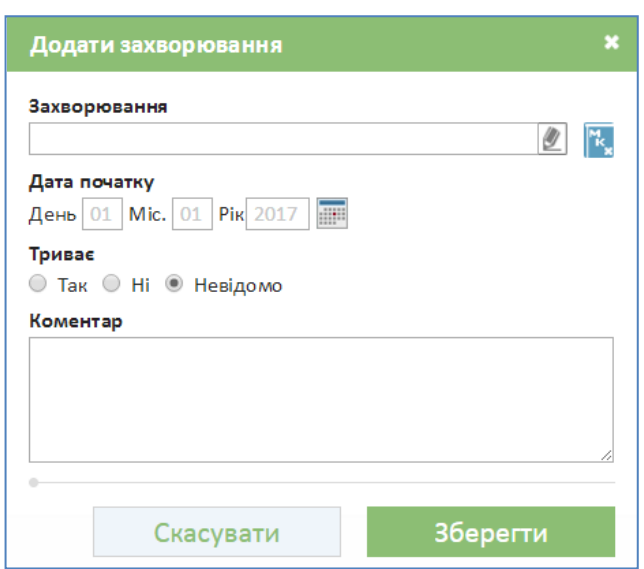

Рис. 3.2.4.3 Діалогове вікно "Додати захворювання"

Запис інформації про захворювання з'явиться в таблиці захворювань.

Для додавання інформації про лікарський засіб необхідно натиснути кнопку "Додати лікарський засіб"  $\Box$  і у діалоговому вікні (рис. 3.2.4.4), що відкрилось заповнити необхідні поля.

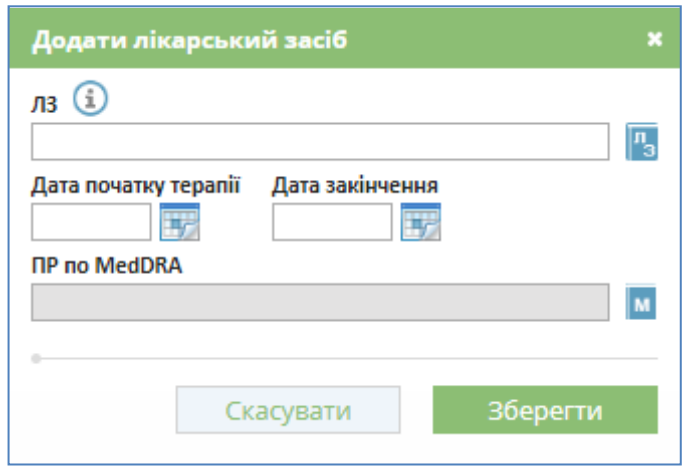

Рис. 3.2.4.4 Діалогове вікно "Додати лікарський засіб"

При цьому ЛЗ вибирається з довідника ЛЗ натисканням кнопки відкриття довідника ЛЗ або заповнюється за допомогою ручного введення (не більше 100 символів).

При виборі ЛЗ з довідника відкривається діалогове вікно реєстру ЛЗ для пошуку і вибору потрібного препарату (рис. 3.2.4.5).

У відповідних полях зазначається одне або більше уточнюючих реквізитів: торгова назва (або фрагмент торгової назви), виробник, діюча речовина і т.п. **на українській мові**.

**21**

n,

Після активації кнопки «Знайти» у сформованому списку (рис. 3.2.4.6) можна знайти відповідний ЛЗ/МІБП і вибрати двома кліками мишки у відповідному рядку або натиснути на

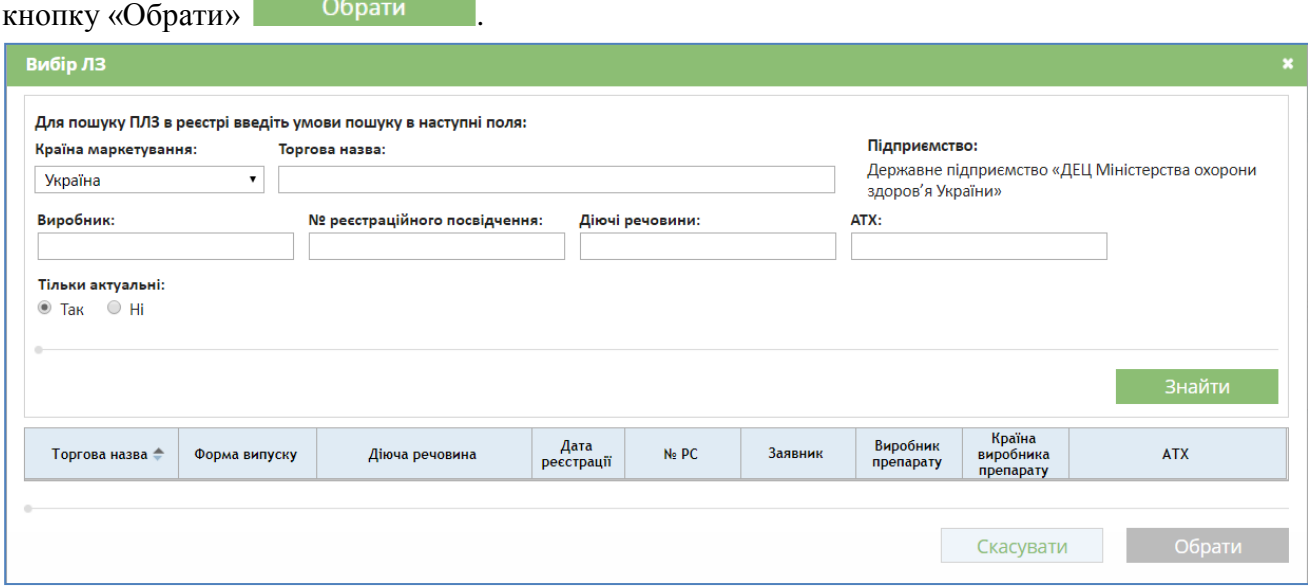

Рис. 3.2.4.5 Довідник ЛЗ. Діалогове вікно пошуку та вибору необхідного препарату

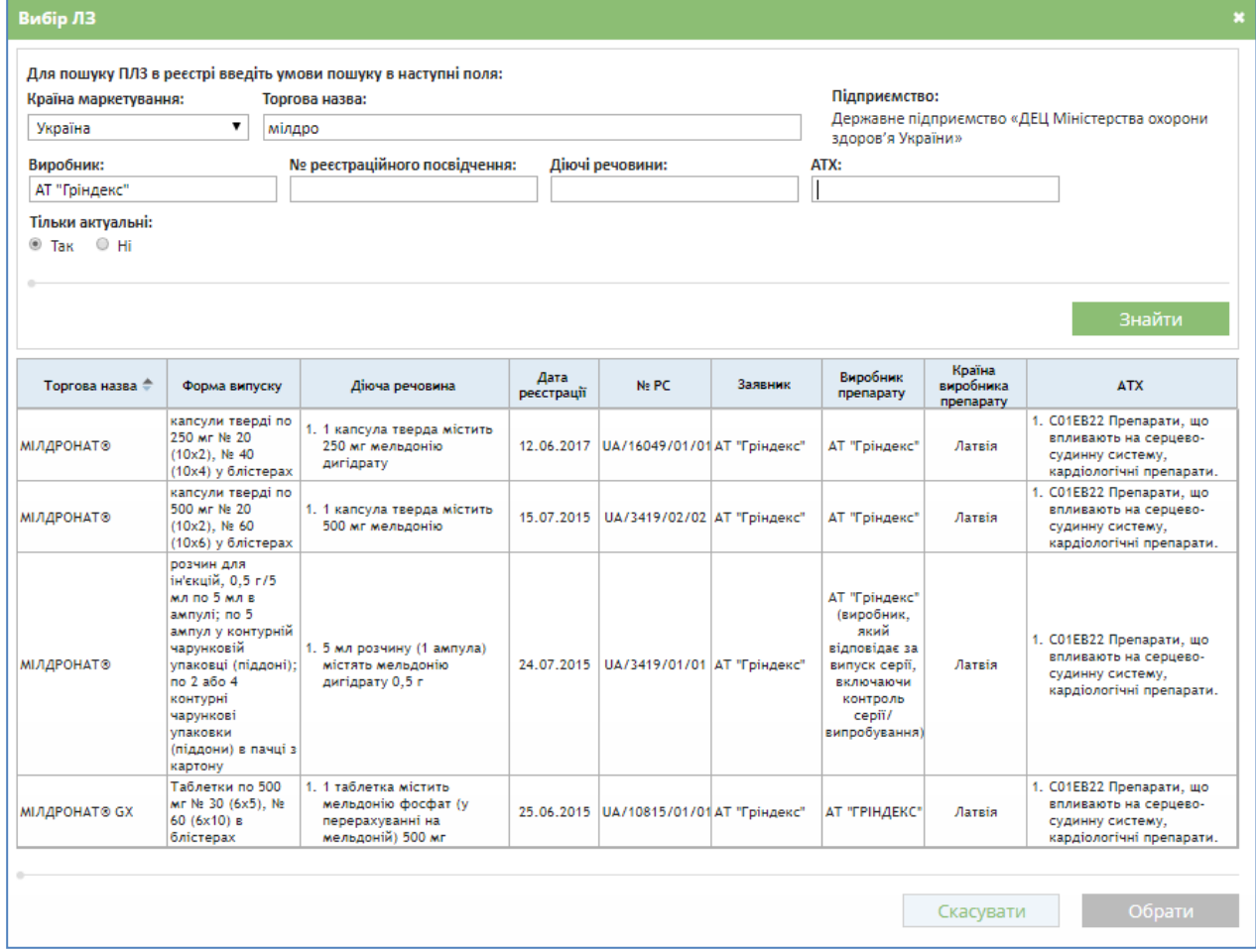

Рис. 3.2.4.6 Довідник ЛЗ. Перелік ЛЗ сформований за показниками фільтру

Для збереження інформації про лікарський засіб необхідно натиснути кнопку "Зберегти". Після чого запис щодо інформації про лікарський засіб з'явиться у таблиці лікарських засобів (рис. 3.2.4.7).

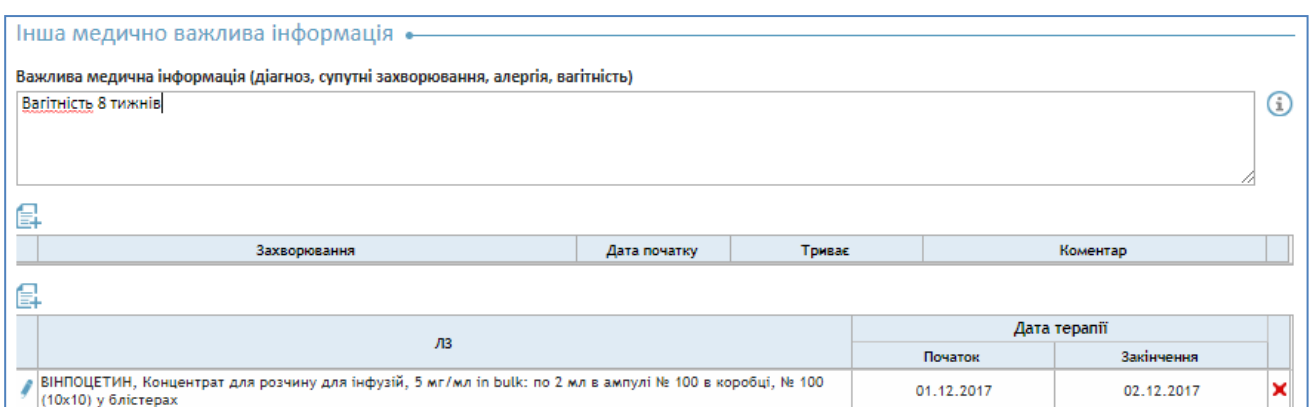

Рис. 3.2.4.7 Вкладка "Інша медично важлива інформація". Запис про вибраний ЛЗ

Вкладка «Інша медично важлива інформація» має блок «Додаткова інформація для вакцин». Вкладку з розгорнутим блоком представлено на рис. 3.2.4.7.

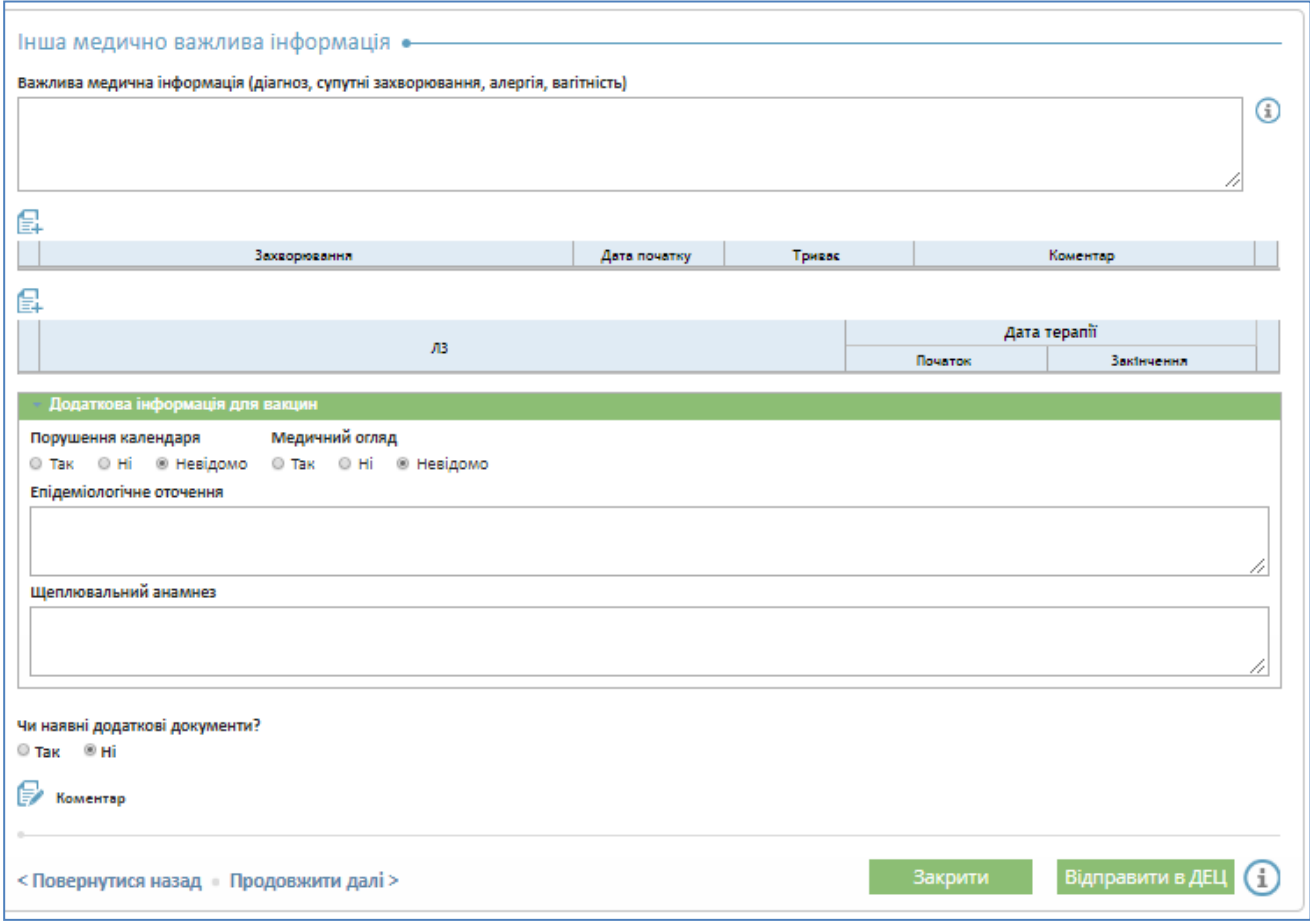

Рис. 3.2.4.7 Вкладка "Інша медично важлива інформація" з розгорнутим блоком «Додаткова інформація для вакцин»

## **3.2.5. Ведення інформації про побічні реакції/відсутність ефективності ЛЗ**

<span id="page-22-0"></span>Перехід на вкладку "Побічні реакції/ВЕ/НППІ" здійснюється при натисканні на вкладку "Побічні реакції/ВЕ/НППІ" (рис. 3.2.5.1), або за допомогою навігаційних кнопок < Повернутися назад Продовжити далі >

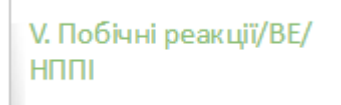

Рис. 3.2.5.1 Вкладка "Побічні реакції/ВЕ/НППІ"

Загальний вигляд вкладки "Побічні реакції/ВЕ/НППІ" представлено на рис. 3.2.5.2.

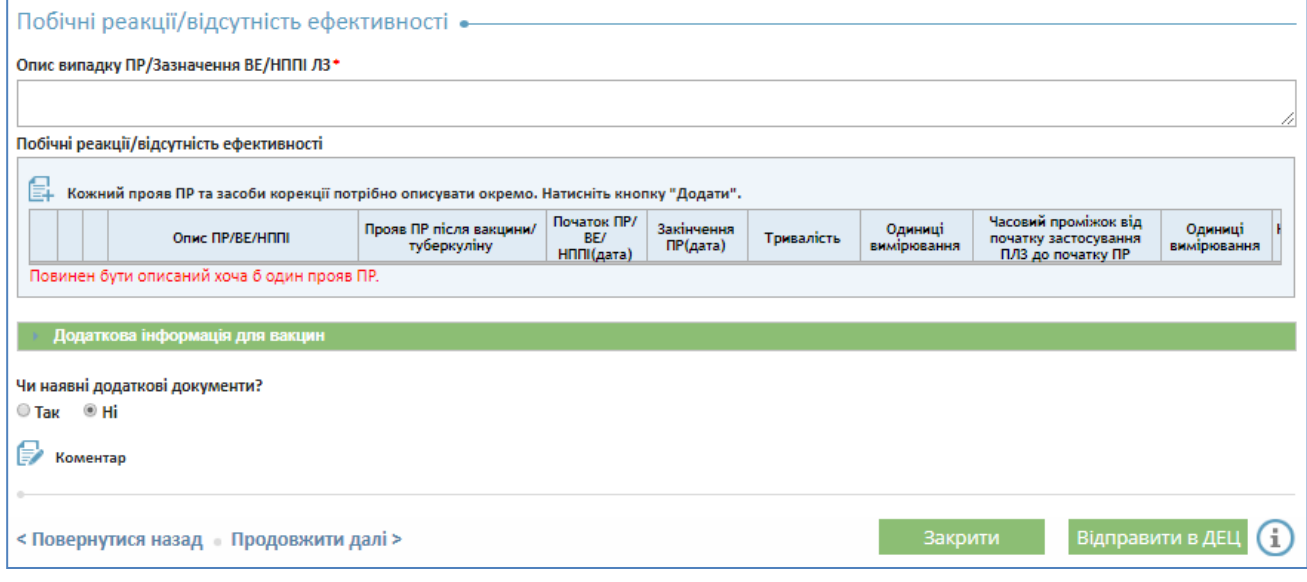

Рис. 3.2.5.2 Загальний вигляд вкладки "Побічні реакції/ВЕ"

Кожний прояв ПР та засоби корекції потрібно описати окремо.

Для додавання інформації про кожну ПР необхідно натиснути кнопку "Додати інформацію про ПР/ВЕ" , у діалогову вікні, що відкрилося (рис. 3.2.5.3) заповнити необхідні поля та натиснути кнопку "Зберегти".

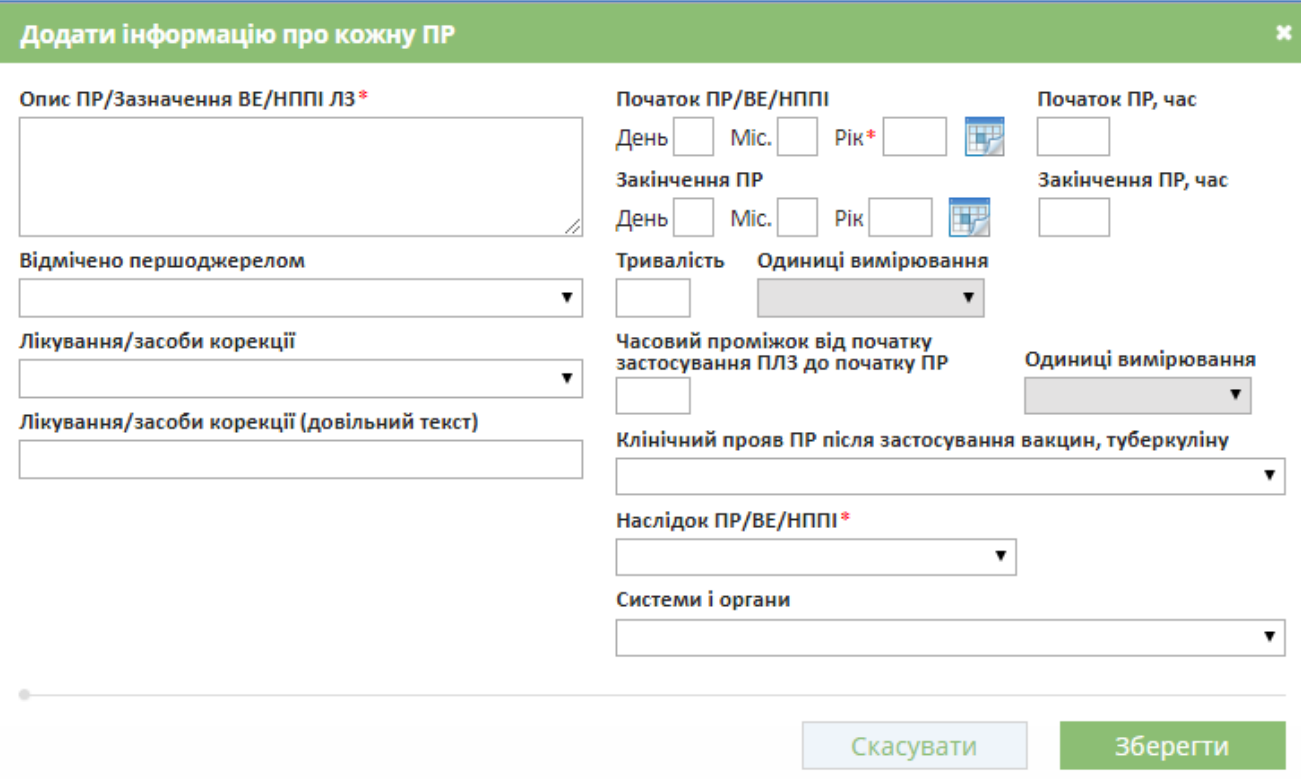

Рис. 3.2.5.3 Діалогове вікно додавання інформації про ПР/ВЕ

Якщо для реквізиту "Лікування ПР" вибрано значення словника "інше", для редагування стає доступним поле "Лікування ПР (інше)" (текстове поле 100 символів).

Якщо в блоці "Лікування ПР" вибрано значення "Медикаментозна терапія", необхідно

виконати ручне введення інформації в поле *або* над таблицею натиснути кнопку додавання запису (рис. 3.2.5.4), а потім у спливаючому вікні "Медикаментозна терапія ПР / ВЕ" додати дані (рис. 3.2.5.5).

**25**

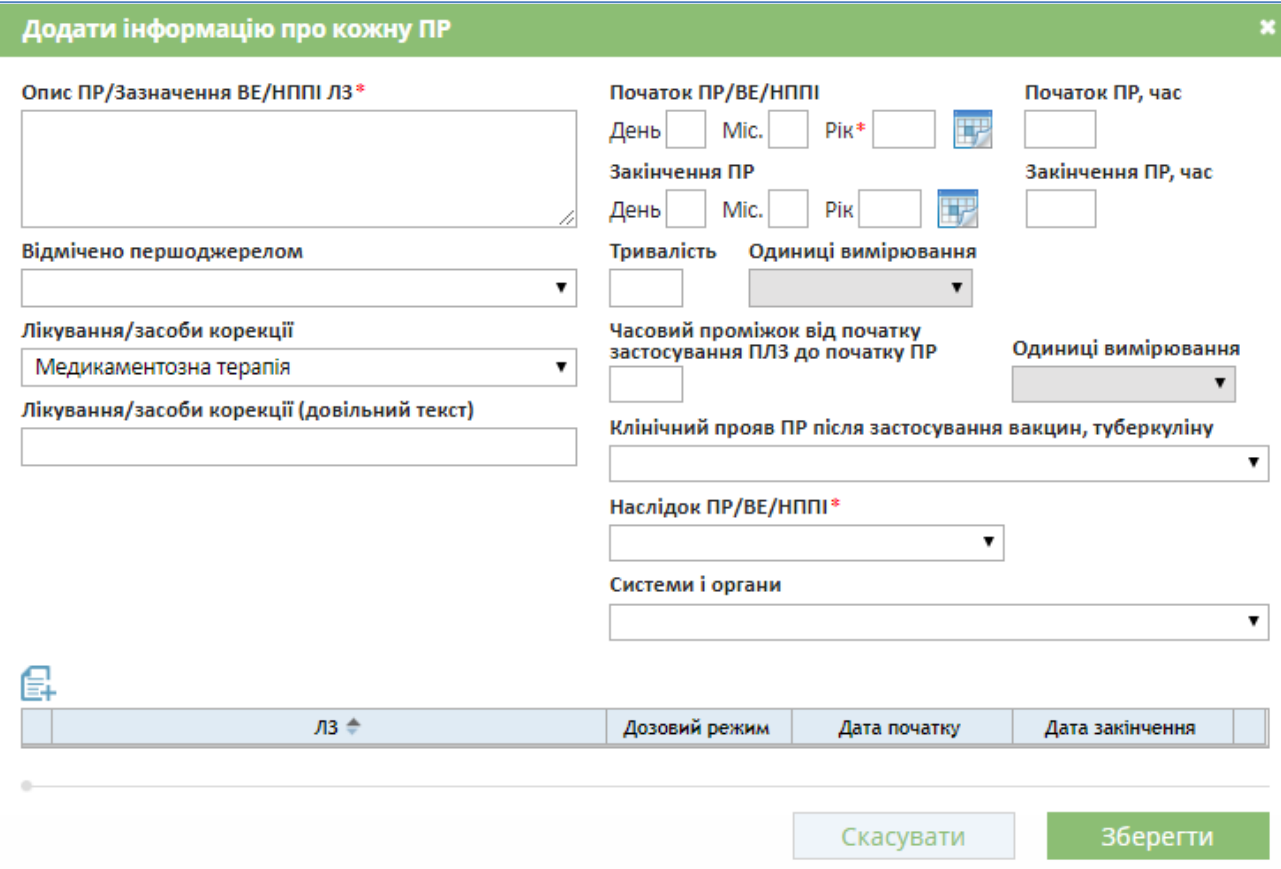

Рис. 3.2.5.4 Інструмент додавання інформації про медикаментозну терапію

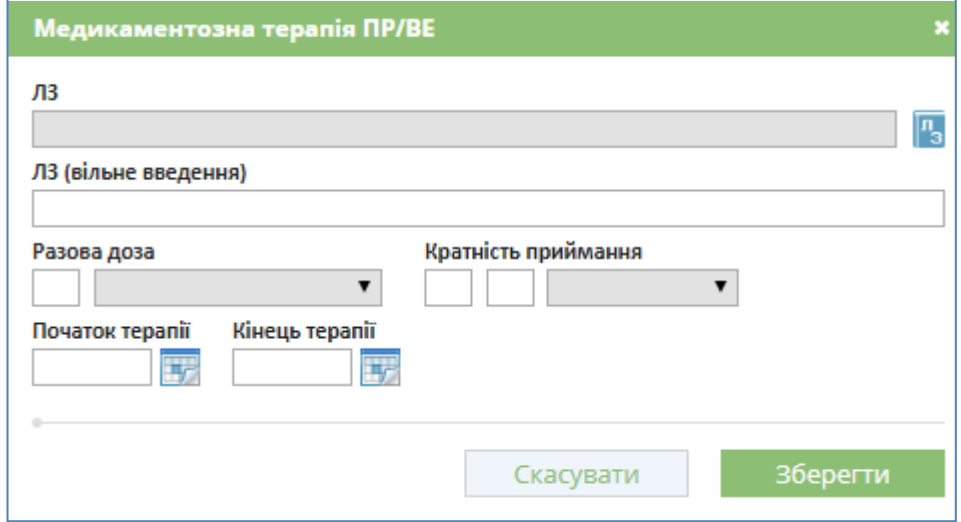

Рис. 3.2.5.5 Діалогове вікно додавання інформації про медикаментозну терапію ПР

**Увага!** Особливості блоку «Наслідок ПР/ВЕ/НППІ» (рис. 3.2.5.6). Це обов'язкове поле.

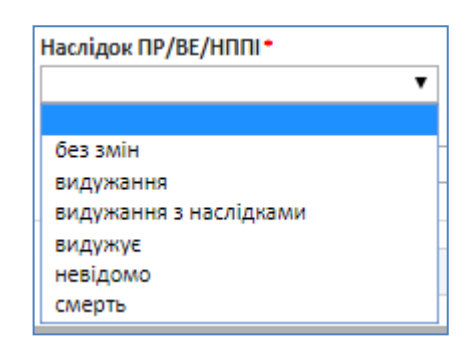

Рис. 3.2.5.6 Блок інформації «Наслідок ПР/ВЕ/НППІ»

При наслідку смерті треба вказати додаткову інформацію рис. 3.2.5.7.

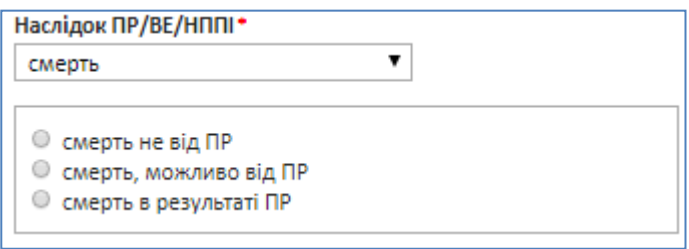

## Рис. 3.2.5.7 Наслідок ПР/ВЕ/НППІ - смерть

Клінічний прояв ПР після застосування вакцин, туберкуліну вибирають з переліку (рис. 3.2.5.8)

Клінічний прояв ПР після застосування вакцин, туберкуліну

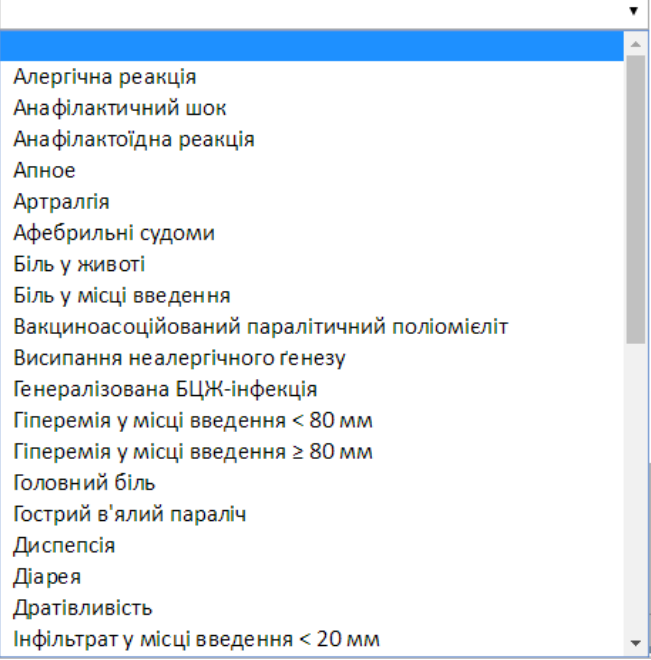

Рис. 3.2.5.8 Список для вибору клінічного прояву ПР після застосування вакцини, туберкуліну

Блок «Додаткова інформація для вакцин» відкривається при натисканні на зелену стрічку «Додаткова інформація для вакцин» рис. 3.2.5.9.

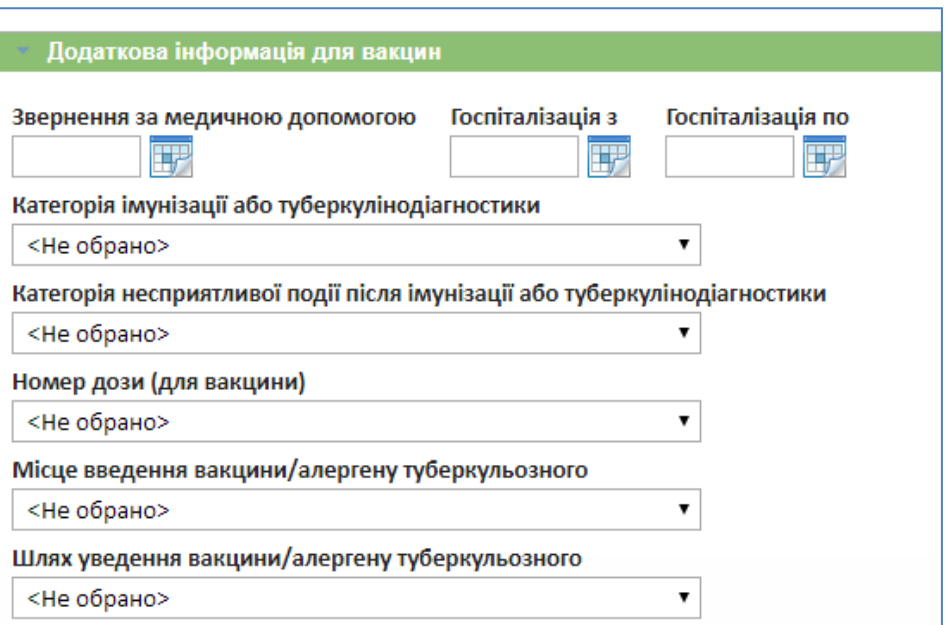

Рис 3.2.5.9 Блок «Додаткова інформація для вакцин»

Поля типу «Дата»:

- «Звернення за медичною допомогою»,
- «Госпіталізація з»
- «Госпіталізація по»

заносяться за допомогою інструмента «Календар» натисканням на кнопку **в за** наступним вибором дат з календаря або в ручному режимі.

Параметр поля «Категорія імунізації або туберкулінодіагностики» вибирають зі списку, що випадає (рис. 3.2.5.10).

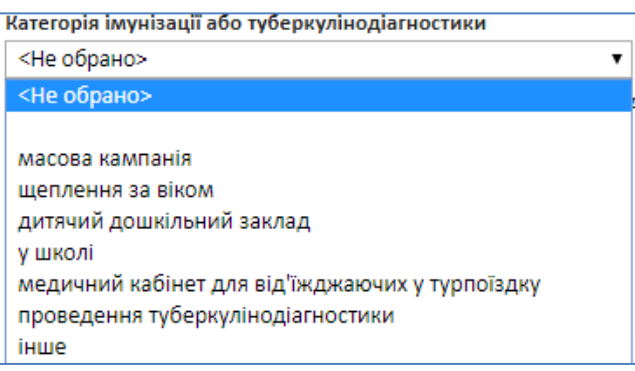

Рис. 3.2.5.10 Вибір параметру для поля «Категорія імунізації або туберкулінодіагностики»

Параметр поля «Категорія несприятливої події після імунізації або туберкулінодіагностики» вибирають зі списку, що випадає (рис. 3.2.5.11).

Категорія несприятливої події після імунізації або туберкулінодіагностики

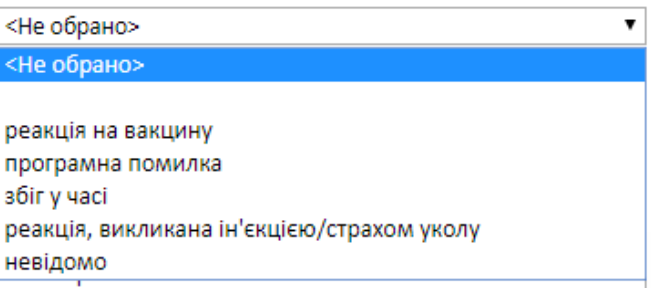

Рис. 3.2.5.11 Вибір параметру для поля

«Категорія несприятливої події після імунізації або туберкулінодіагностики»

Параметр поля «Номер дози (для вакцини)» вибирають зі списку, що випадає (рис. 3.2.5.12).

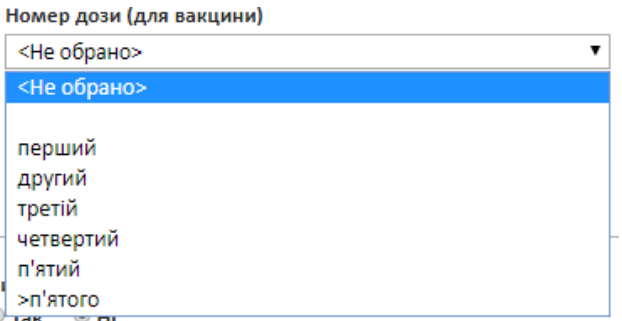

Рис. 3.2.5.12 Вибір параметру для поля «Номер дози (для вакцини)»

Параметр поля «Місце введення вакцини/алергену туберкульозного» вибирають з списку, що випадає (рис. 3.2.5.13).

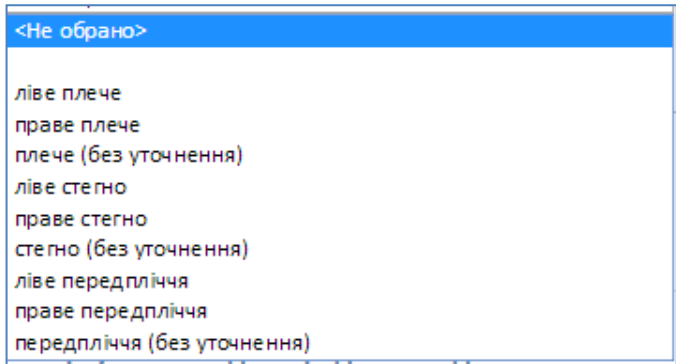

Рис. 3.2.5.13 Вибір параметру для поля «Місце введення вакцини/алергену туберкульозного»

Параметр поля «Шлях уведення вакцин/ алергену туберкульозного» вибирають зі списку, що випадає (рис. 3.2.5.14).

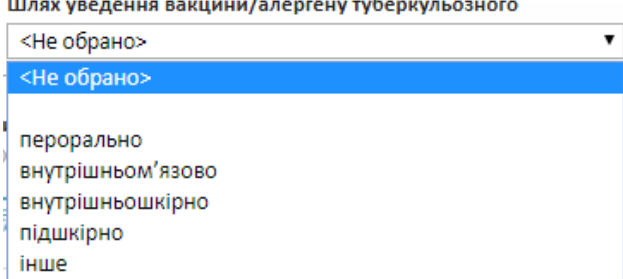

Рис. 3.2.5.14 Вибір параметру для поля «Шлях уведення вакцин/ алергену туберкульозного»

### **3.2.6. Ведення інформації про лікарські засоби**

<span id="page-29-0"></span>Перехід на вкладку "Лікарські засоби" здійснюється при натисканні на вкладку "Лікарські засоби" (рис. 3.2.6.1), або за допомогою навігаційних кнопок < Повернутися назад Продовжити далі >

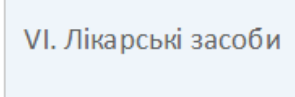

Рис. 3.2.6.1 Вкладка "Лікарські засоби"

Загальний вигляд вкладки "Лікарські засоби" представлений на рис. 3.2.6.2.

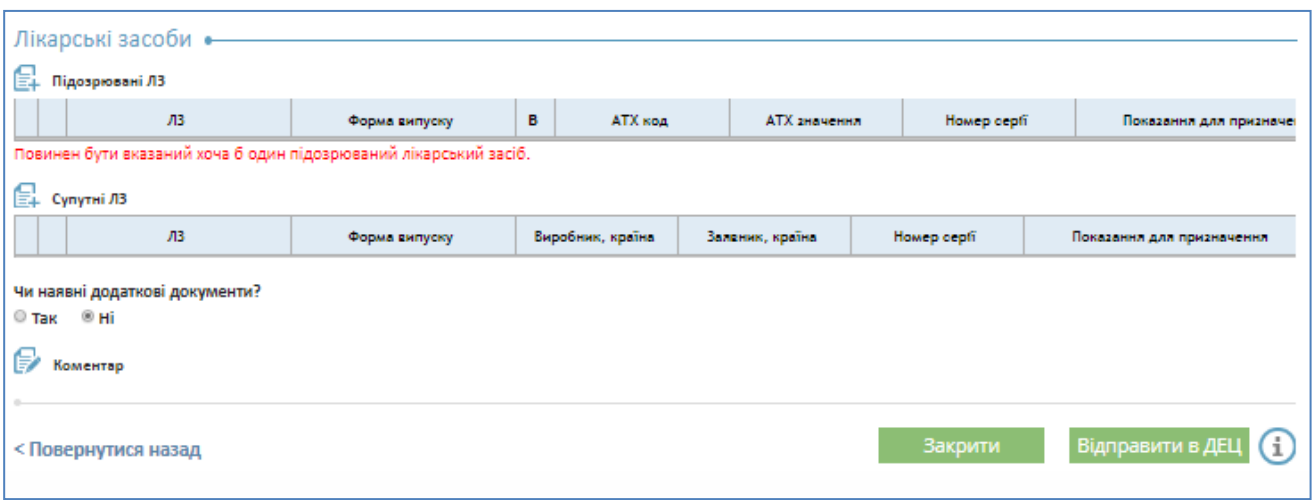

Рис. 3.2.6.2 Загальний вигляд вкладки "Лікарські засоби"

Для додавання інформації про підозрюваний ЛЗ (ПЛЗ) необхідно натиснути на кнопку

"Додати підозрюваний ЛЗ"  $\equiv$ , в діалоговому вікні (рис. 3.2.6.3), що відкрилось, заповнити необхідні поля і натиснути на кнопку "Зберегти". При цьому ЛЗ вибирається з довідника ЛЗ

натисканням кнопки відкриття довідника ЛЗ <sup>п</sup>з (рис. 3.2.6.4).

Якщо підозрюваний ЛЗ у довіднику відсутній, дані про нього вносять за допомогою ручного введення (ручне введення позначається «галочкою» В Ручне введення).

Оскільки лікарський засіб може мати більше одного АТХ кода, при описі ПЛЗ необхідно вибрати АТХ код для конкретного випадку застосування ПЛЗ з випадаючого списку (рис. 3.2.6.3). Якщо список пустий, це означає данні про АТХ код в Реєєстрі лікарських засобів відсутній , і поле АТХ код буде пустим.

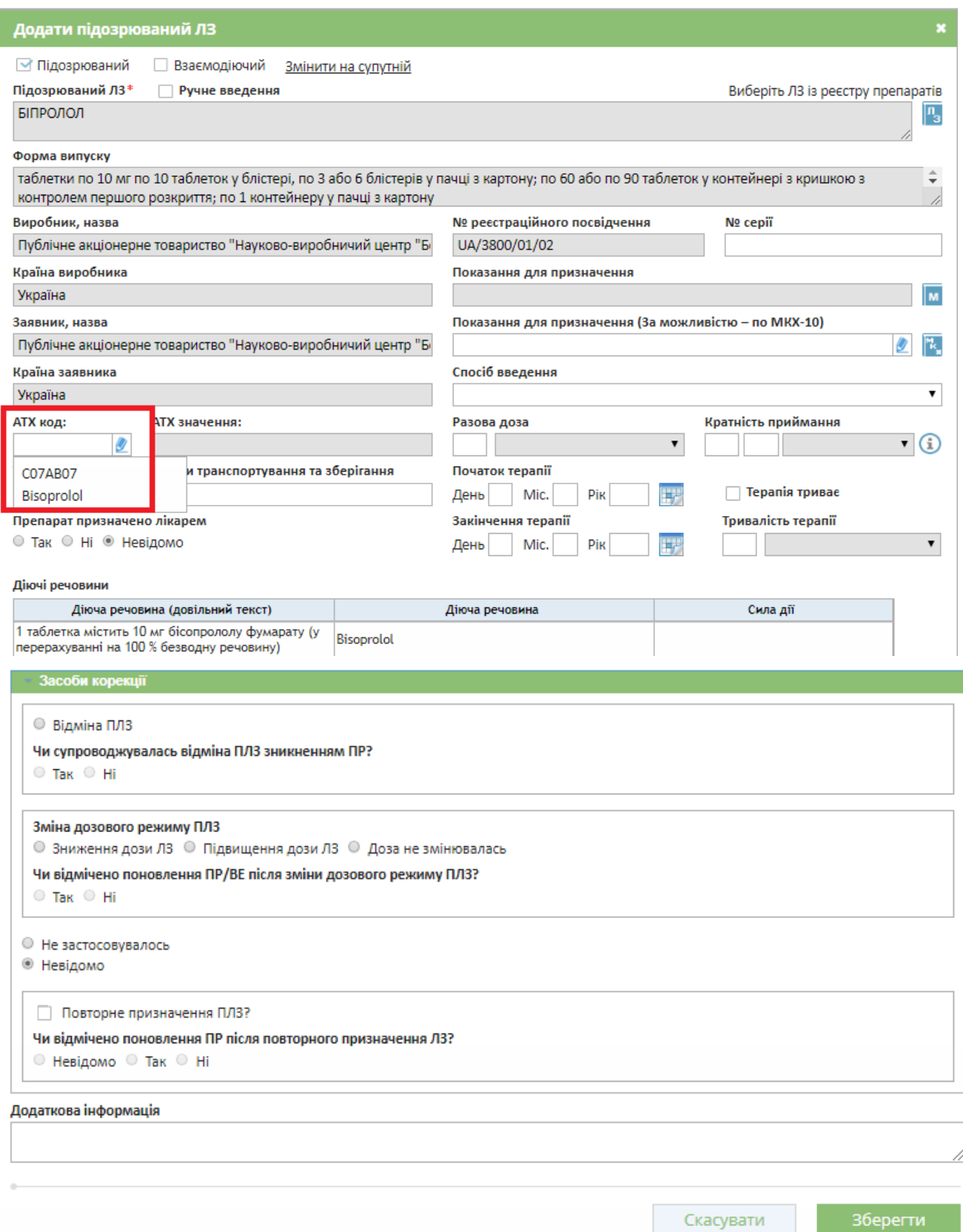

Рис. 3.2.6.3 Діалогове вікно додавання підозрюваного ЛЗ

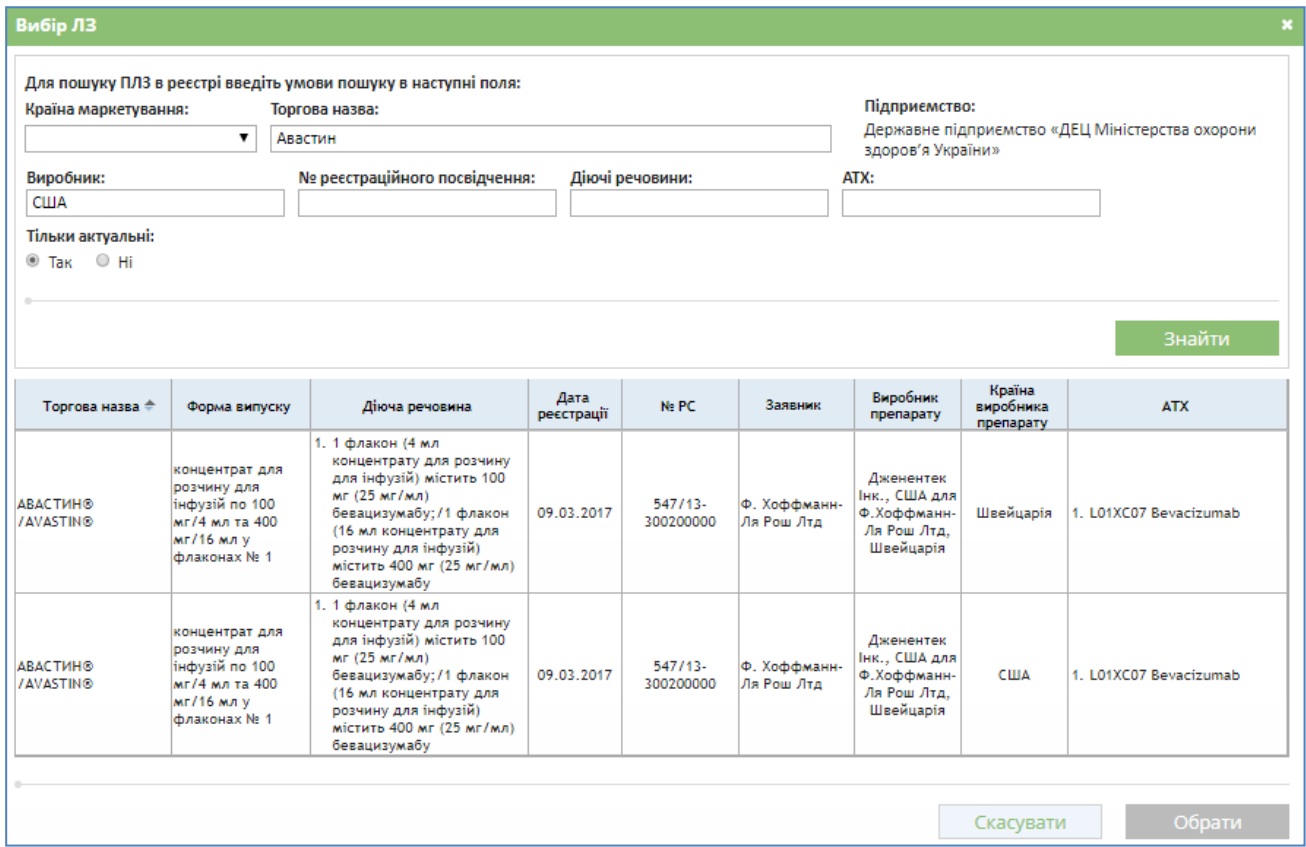

Рис. 3.2.6.4 Діалогове вікно пошуку та вибору підозрюваного ЛЗ

При заповненні разової дози і кратності прийому можна скористатися спливаючою підказкою, яка з'являється при наведенні курсору на знак, що знаходиться поруч з полями введення <sup>(1)</sup> (рис. 3.2.6.5).

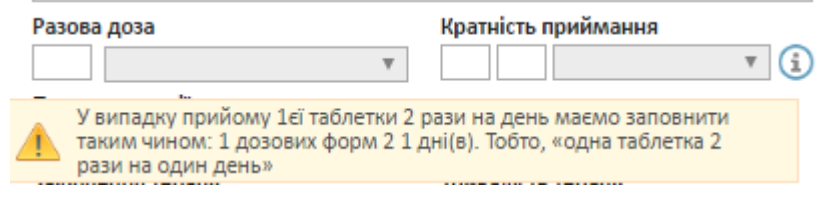

Рис. 3.2.6.5 Спливаюча підказка заповнення разової дози і кратності прийому

Якщо дата побічної реакції не відповідає даті застосування ПЛЗ система відслідковує ситуацію і попереджує про невідповідність дат (рис. 3.2.6.5а).

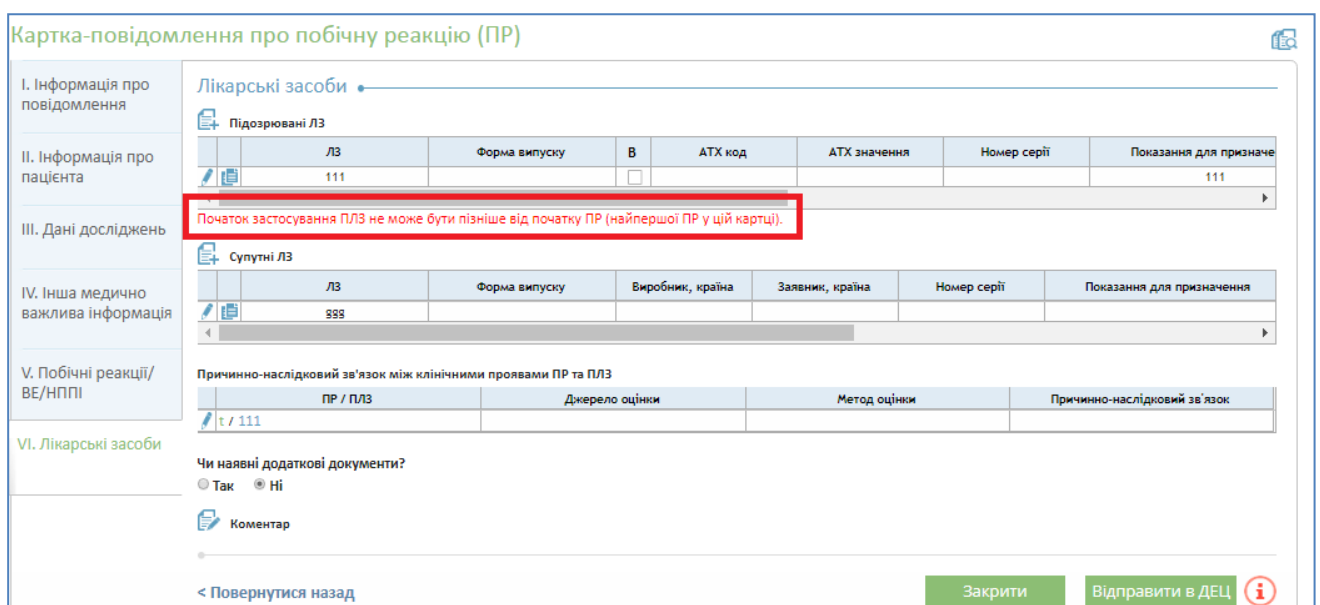

Рис. 3.2.6.5а Вкладка "Лікарські засоби" з попередженням про невідповідність дат у Картці-повідомленні про побічну реакцію

Щоб додати інформацію про супутні ЛЗ необхідно натиснути кнопку "Додати супутні ЛЗ"  $\equiv$ , в діалоговому вікні (рис. 3.2.6.6) заповнити необхідні поля і натиснути кнопку "Зберегти".

Запис інформації про супутні ЛЗ з'явиться в таблиці ПР/ВЕ.

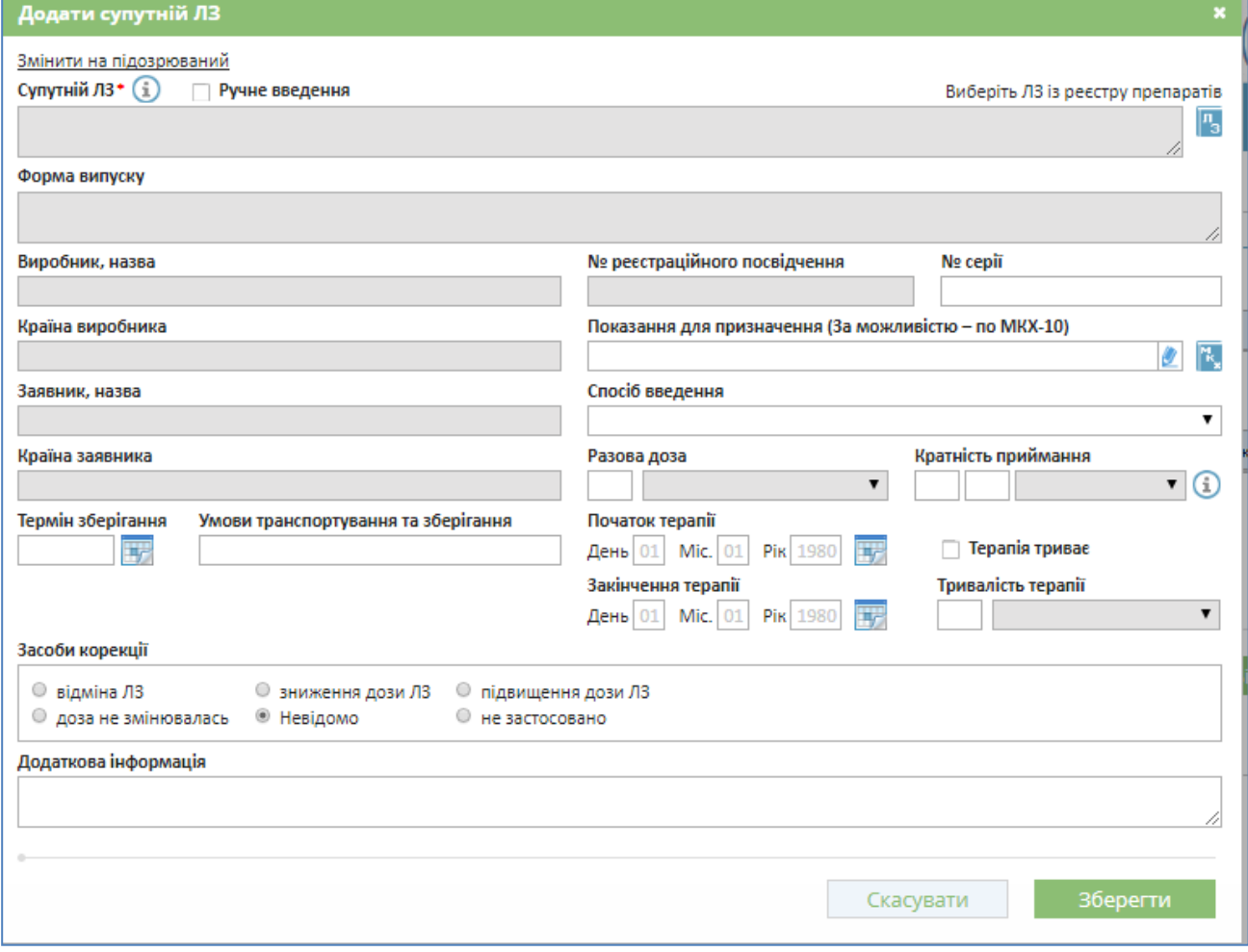

Рис. 3.2.6.6 Діалогове вікно додавання супутнього ЛЗ

При заповненні поля "Супутній ЛЗ" можна скористатися підказкою, яка з'являється при наведенні курсору на знак  $\Box$ , що знаходиться поруч з полем введення (рис. 3.2.6.7). Ручне введення допускає назву Супутнього ЛЗ до 255 символів

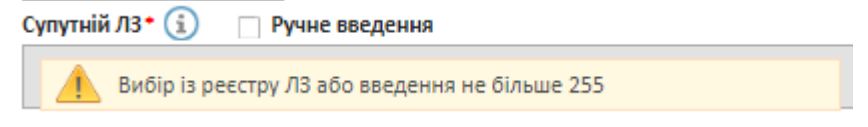

Рис. 3.2.6.7 Спливаюча підказка заповнення поля " Супутній ЛЗ"

При виборі поля "Показання для призначення (власний варіант)", користувач має можливість вибрати значення з довідника МКХ-10. При цьому відбувається перенаправлення на сторінку довідника "МКХ-10" при натисканні на кнопку  $\mathbb{R}$ , де здійснюється пошук і вибір потрібної назви хвороби (рис. 3.2.6.8).

Код хвороби треба зазначати *латинським* шрифтом.

Детальне розкриття довідника відбувається при натисканні на  $\bullet$ , відповідно згортання довідника на - (рис. 3.2.6.9).

| Вибір показання для призначення      |                                                                                             |  |  |  |  |  |  |  |
|--------------------------------------|---------------------------------------------------------------------------------------------|--|--|--|--|--|--|--|
| Код                                  | Назва                                                                                       |  |  |  |  |  |  |  |
|                                      | Знайти<br>Весь перелік                                                                      |  |  |  |  |  |  |  |
| Довідник діагнозів                   |                                                                                             |  |  |  |  |  |  |  |
| Код -                                | Назва                                                                                       |  |  |  |  |  |  |  |
| o.                                   | Деякі інфікційні та паразитарні хвороби                                                     |  |  |  |  |  |  |  |
| о                                    | Новоутворення                                                                               |  |  |  |  |  |  |  |
| $\bullet$ $\blacksquare$             | Хвороби крові і кровотворних органів та окремі порушення з<br>залученням імунного механізму |  |  |  |  |  |  |  |
| O M                                  | Хвороби ендокринної системи, розладу харчування та<br>порушення обміну речовин              |  |  |  |  |  |  |  |
| O <sub>IX</sub>                      | Хвороби системи кровообігу                                                                  |  |  |  |  |  |  |  |
| Οv                                   | Розлади психіки та поведінки                                                                |  |  |  |  |  |  |  |
| O vi                                 | Хвороби нервової системи                                                                    |  |  |  |  |  |  |  |
| Ovii                                 | Хвороби ока та придаткового апарату                                                         |  |  |  |  |  |  |  |
| O vill                               | Хвороби вуха та соскоподібного відростка                                                    |  |  |  |  |  |  |  |
| O x                                  | Хвороби системи дихання                                                                     |  |  |  |  |  |  |  |
| O xı                                 | Хвороби органів травлення                                                                   |  |  |  |  |  |  |  |
| $O_{XII}$                            | Хвороби шкіри та підшкірної клітковини                                                      |  |  |  |  |  |  |  |
| $O \times 10^{-1}$                   | Хвороби кістково-м'язової системи та сполученої тканини                                     |  |  |  |  |  |  |  |
| $\mathbf{O}_{\mathbf{X}\mathbf{N}}$  | Хвороби сечостатевої системи                                                                |  |  |  |  |  |  |  |
| $\mathbf{O}_{\mathbf{X} \mathbf{X}}$ | Травми, отруєння та деякі інші наслідки дії зовнішніх причин                                |  |  |  |  |  |  |  |
| $\mathbf{O}_{\mathbf{X}\mathbf{V}}$  | Вагітність, пологи та післяпологовий період                                                 |  |  |  |  |  |  |  |
| $O_{XVI}$                            | Окремі стани, що виникають в перинатальному периоді                                         |  |  |  |  |  |  |  |
|                                      | Природжені вали розвитку, леформації та хромосомної                                         |  |  |  |  |  |  |  |
|                                      | Обрати<br>Скасувати                                                                         |  |  |  |  |  |  |  |

Рис. 3.2.6.8 Сторінка довідника "МКХ-10"

| Код                | Назва                                                                                                    |                                            |  |  |  |  |  |  |  |  |
|--------------------|----------------------------------------------------------------------------------------------------|--------------------------------------------|--|--|--|--|--|--|--|--|
| F <sub>00</sub>    |                                                                                                    |                                            |  |  |  |  |  |  |  |  |
|                    | Весь перелік                                                                                              | Знайти                                     |  |  |  |  |  |  |  |  |
| Довідник діагнозів |                                                                                                    |                                            |  |  |  |  |  |  |  |  |
| Код ⇒              | Назва                                                                                                    |                                            |  |  |  |  |  |  |  |  |
| $\bullet$          | Деякі інфікційні та паразитарні хвороби                                                                   |                                            |  |  |  |  |  |  |  |  |
| о п                | Новоутворення                                                                                             |                                            |  |  |  |  |  |  |  |  |
| $\bullet$ iii      | Хвороби крові і кровотворних органів та окремі порушення з<br>залученням імунного механізму               |                                            |  |  |  |  |  |  |  |  |
| $\bullet_{IV}$     | Хвороби ендокринної системи, розладу харчування та<br>порушення обміну речовин                            |                                            |  |  |  |  |  |  |  |  |
| $O EOO-EO7$        | Хвороби щитовидної залози                                                                                 |                                            |  |  |  |  |  |  |  |  |
| $\Box$ FOO         | Синдром врожденной йодной недостаточности                                                                 |                                            |  |  |  |  |  |  |  |  |
| $\Box$ EOO.O       | неврологическая форма                                                                                     | Синдром врожденной йодной недостаточности, |  |  |  |  |  |  |  |  |
| $\Box$ FOO 1       | Синдром врожденной йодной недостаточности,<br>микседематозная форма                                       |                                            |  |  |  |  |  |  |  |  |
| F(002)             | Синдром врожденной йодной недостаточности, смешанная<br>Синдром врожденной йодной недостаточност<br>форма |                                            |  |  |  |  |  |  |  |  |
| $\Box$ FOO 9       | Синдром врожденной йодной недостаточности<br>не уточненный                                                |                                            |  |  |  |  |  |  |  |  |
| $\Box$ FO1         | Болезни щитовидной железы, связанные с йодной<br>недостаточностью, и сходные состояния                    |                                            |  |  |  |  |  |  |  |  |
| $\Box$ FO1 O       | Диффузный (эндемический) зоб, связанный с йодной<br>недостаточностью                                      |                                            |  |  |  |  |  |  |  |  |
|                    | <u>Munchisanen i faunamunevuit sofi censauurii c innunii</u>                                              |                                            |  |  |  |  |  |  |  |  |

Рис. 3.2.6.9 Сторінка довідника "МКХ-10" з розгорнутими позиціями

Після того як на вкладках «V. Побічні реакції» та «VІ. Лікарські засоби» внесено відповідну інформацію на вкладці «VІ. Лікарські засоби» з'являється блок для оцінки причинно-наслідкового зв'язку між клінічними проявами ПР та підозрюваними ЛЗ (рис. 3.2.6.10).

**УВАГА! Даний блок заповнюють тільки ті медичні працівники, які працюють в режимі посиленого фармаконагляду для певного лікарського препарату.**

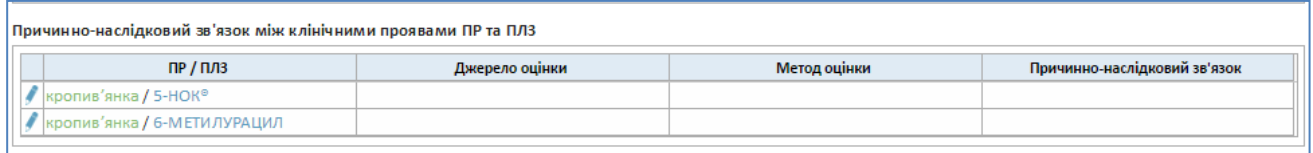

Рис. 3.2.6.10 Блок для оцінки причинно-наслідкового зв'язку між клінічними проявами ПР та підозрюваними ЛЗ

Редагування інформації про причинно-наслідковий зв'язок відбувається у вікні редагування запису (рис. 3.2.6.11)

**35**

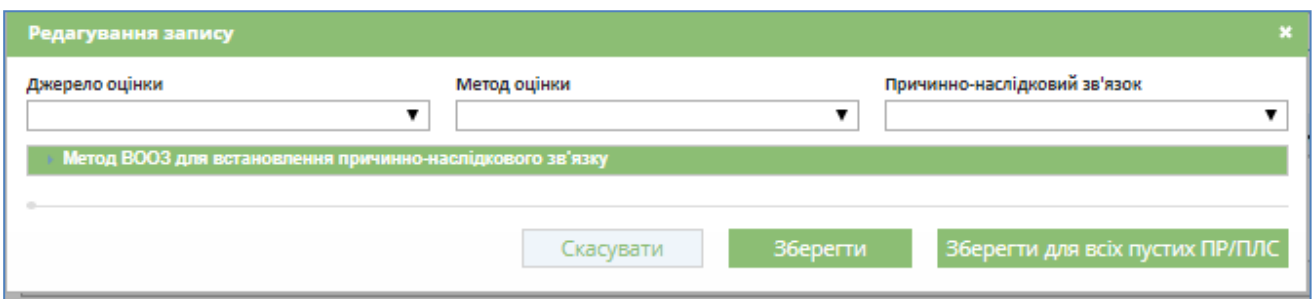

Рис. 3.2.6.11. Вікно редагування запису про причинно-наслідковий зв'язок між клінічними проявами ПР та підозрюваними ЛЗ

Джерело оцінки вибирають зі списку (рис. 3.2.6.12).

Метод оцінки вибирають зі списку (рис. 3.2.6.13).

Причинно-наслідковий зв'язок вибирають зі списку (рис. 3.2.6.14).

Лжерело онінки

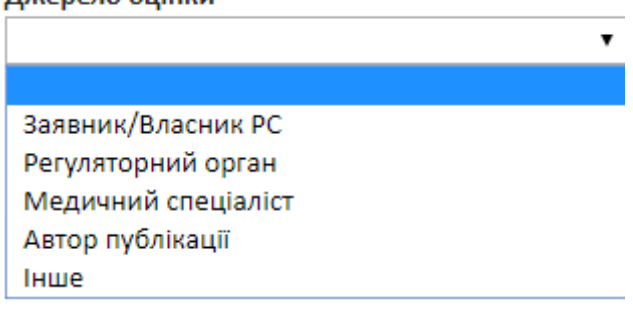

Рис. 3.2.6.12. Вікно вибору джерела оцінки

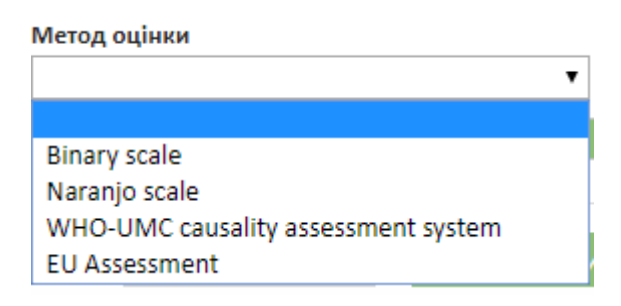

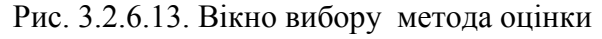

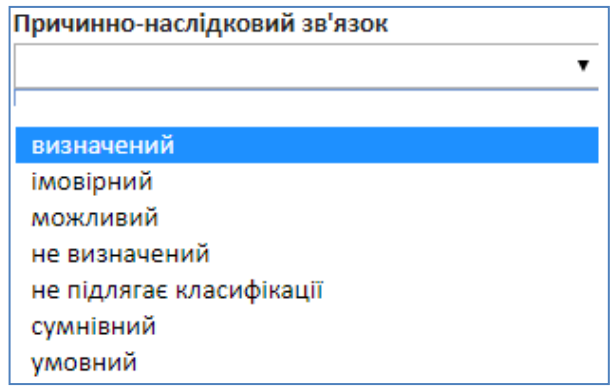

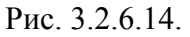

Рис. 3.2.6.14. Вікно оцінки причинно-наслідкового зв'язку

### **3.3. Збереження карти-повідомлення про ПР в базі АІСФ**

<span id="page-36-0"></span>Кожна вкладка Карти ПР містить кнопки "Закрити" <sup>Закрити</sup> па "Відправити в ДЕЦ" Відправити в ДЕЦ

### **3.3.1 Кнопка "Відправити в ДЕЦ"**

<span id="page-36-1"></span>**Важливо!!!** Медпрацівник повинен заповнити *всю* відому йому інформацію щодо випадку ПР на всіх вкладках в будь-якій послідовності і потім натиснути на кнопку "Відправити в ДЕЦ" Відправити в ДЕЦ

При успішному збереженні повідомлення про побічну реакцію в базі даних АІСФ медпрацівник отримує повідомлення двох видів:

повідомлення на екрані комп'ютера (рис. 3.3.1.1): за посиланням «Звіт» можна прочитати та зберегти інформацію про успішне збереження повідомлення про побічну реакцію (рис. 3.3.1.2), а за посиланням Форма 137/о укр. можна прочитати та зберегти Форму 137/о в робочому архіві на комп'ютері;

Для роздрукування розкритої за посиланням <sup>Форма 137/о укр.</sup> Форми 137/о (рис. 3.3.1.3) потрібно натиснути на зображення принтера у правому верхньому кутку екрану (помічено червоним на рис. 3.3.1.3).

Для *збереження* Форми 137/о потрібно клікнути правою кнопкою миші на екрані (рис. 3.3.1.4) і у меню, що з'явилося, вибрати пункт «Сохранить как» з наступним зазначенням адреси робочого архіву на комп'ютері.

 повідомлення на е-mail (рис. 3.3.1.5) – «Звіт про надходження повідомлення до БД» АІСФ (адреса електронної пошти вказана медпрацівником на першій вкладці Картиповідомлення про ПР/ВЕ).

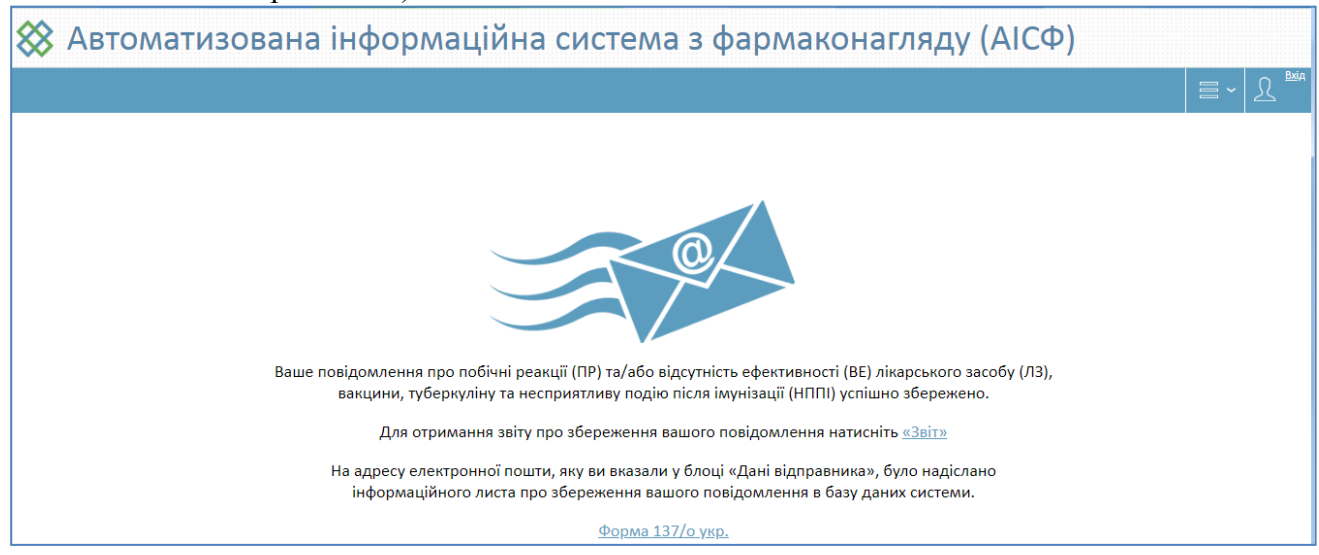

Рис. 3.3.1.1. Повідомлення про успішне збереження інформації про побічну реакцію в базі АІСФ

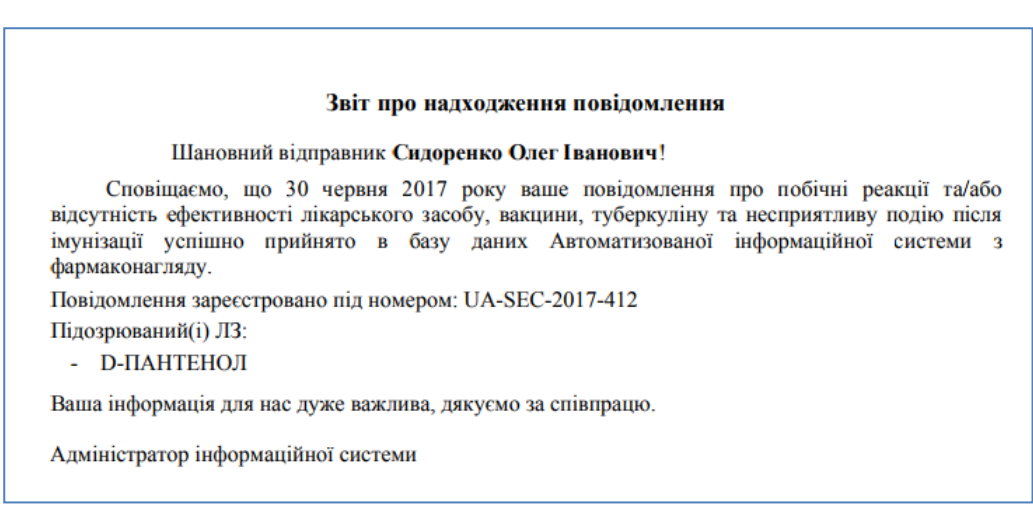

Рис. 3.3.1.2 Форма звіту про успішне збереження інформації про побічну реакцію в базі АІСФ

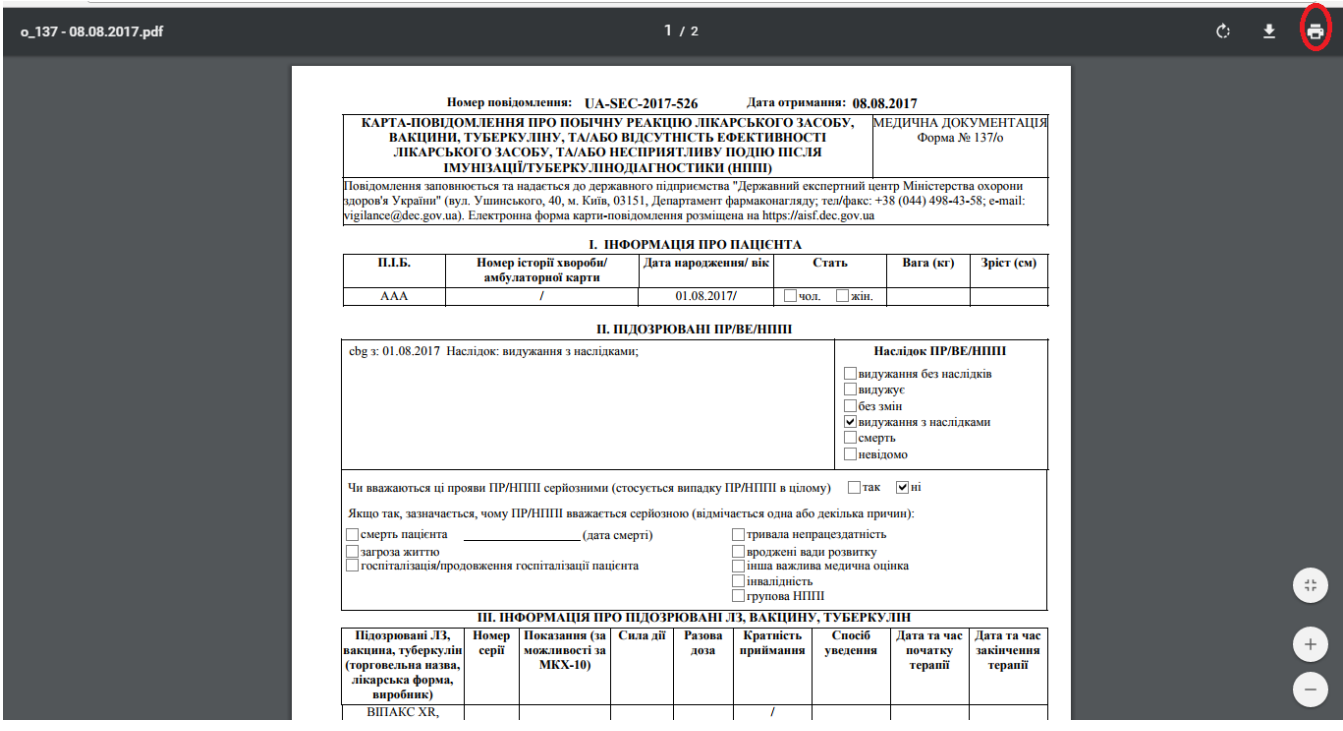

Рис. 3.3.1.3 Форма 137/о

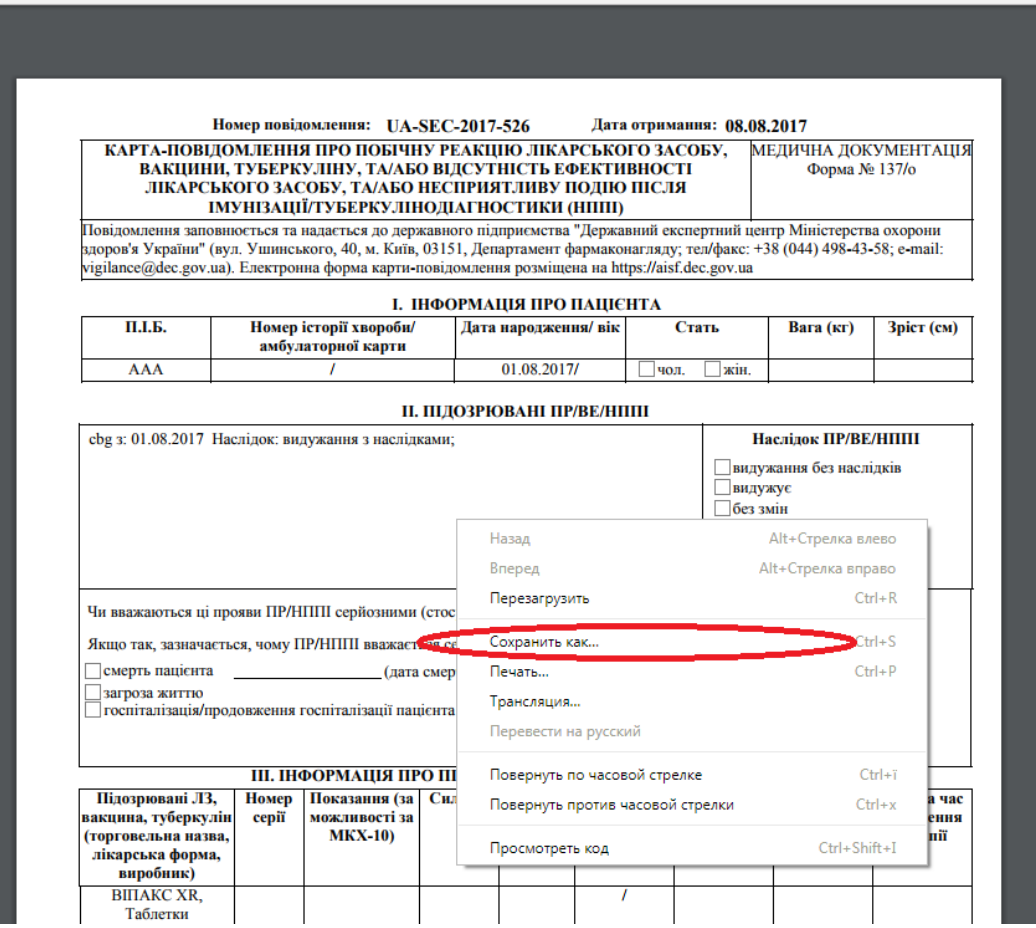

Рис. 3.3.1.4 Процедура збереження Форми 137/о в робочому архіві на комп'ютері

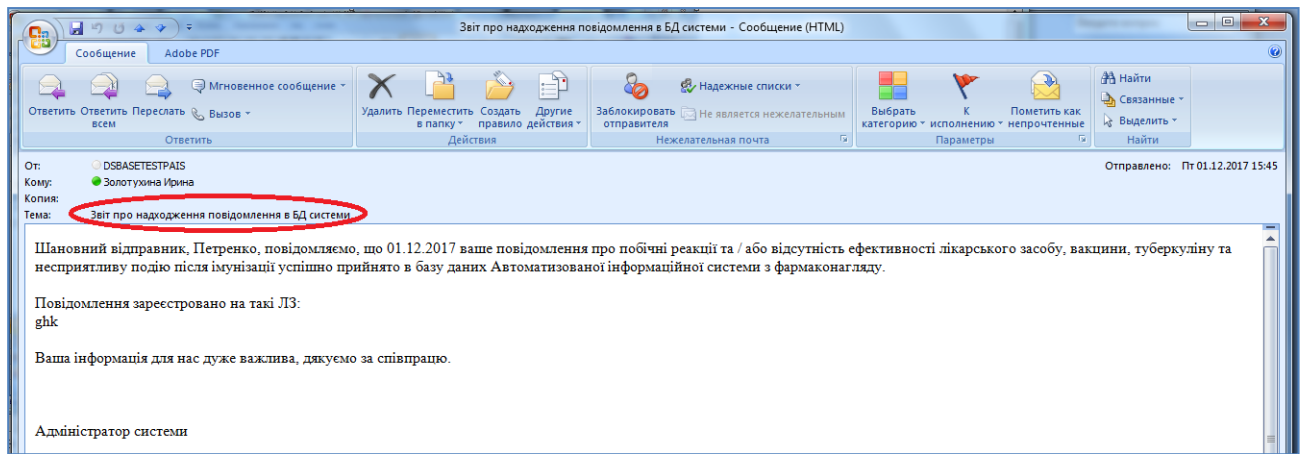

Рис. 3.3.1.5 Повідомлення на е-mail: «Звіт про надходження повідомлення до БД»

## **3.3.2 Неуспішне збереження карти-повідомлення про ПР**

<span id="page-38-0"></span>Якщо після натискання на кнопку відправити в ДЕЦ, користувач залишається на вкладці Карти-повідомлення про побічну реакцію (ПР), це означає що інформація про побічну реакцію вказана не повністю, і повідомлення не може бути збережено.

Про це свідчить червоний колір підказки  $\bigcirc$ , при наведені на яку зазначаються номери вкладок з некоректно заповненою інформацією (рис. 3.3.2.1) .

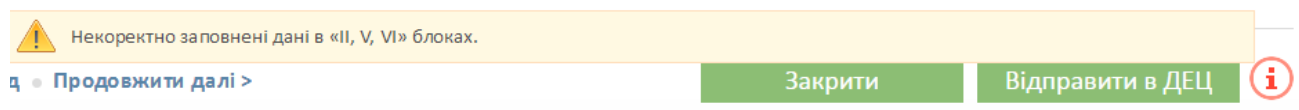

Рис. 3.3.2.1 Приклад підказки в разі неповноти інформації в повідомленні про побічну реакцію

На цих вкладках біля обов'язкових полів, що не заповнені з'являється підказка "Поле обов'язкове для заповнення" Поле обов'язкове для заповнення.

Слід доопрацювати зазначені поля і знову натиснути кнопку «Відправити в ДЕЦ».

## **3.3.3. Кнопка «Закрити»**

<span id="page-39-0"></span>Дані не зберігаються, якщо користувач натискає на кнопку "Закрити" <sup>3 акрити</sup> Після чого він опиняється на стартовій сторінці системи АІСФ (рис. 2.1.1).

# **4 КОНТАКТИ ДЕРЖАВНОГО ЕКСПЕРТНОГО ЦЕНТРУ МОЗ УКРАЇНИ (ДЕЦ)**

<span id="page-40-0"></span>Контакти Державного експертного центу розташовано в розділі «Контакти» головного меню АІСФ (рис. 4.1).

Питання стосовно заповнення "Карти-повідомлення про побічну реакцію (ПР)" можна надіслати за вказаними контактами (рис. 4.2).

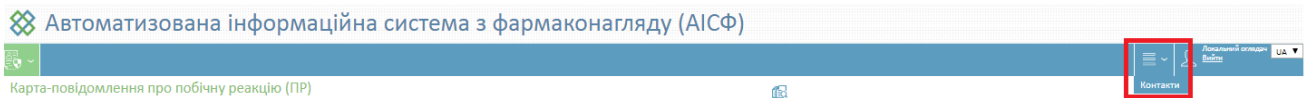

## Рис. 4.1 Розташування розділу «Контакти»

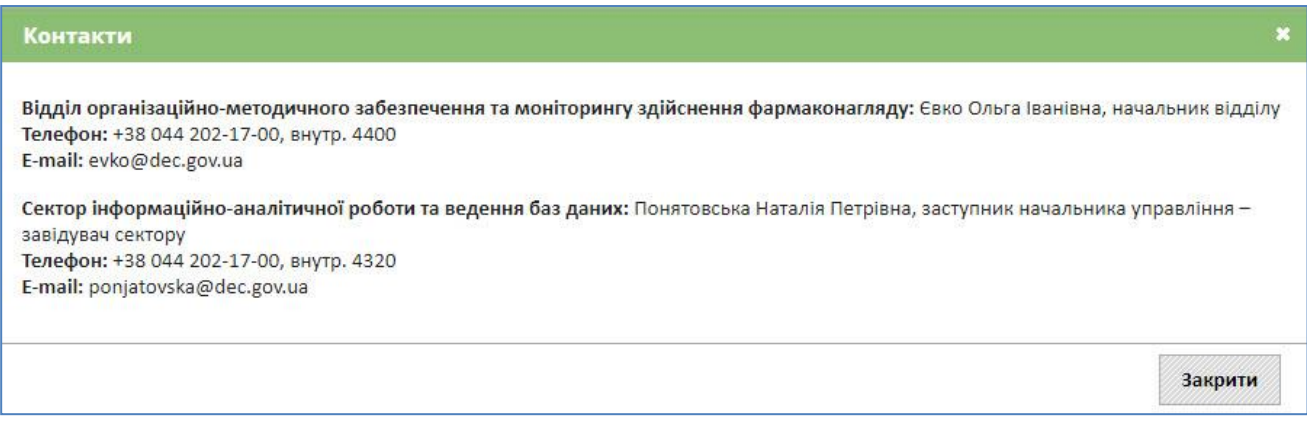

Рис. 4.2. Сторінка «Контакти»

# **5 АВАРІЙНІ СТУАЦІЇ**

## **5.1. Помилки налаштування**

<span id="page-41-1"></span><span id="page-41-0"></span>У разі невірного налаштування системи на сервері при спробі ввести її адресу в адресному рядку браузера (або при переході між сторінками системи) на екрані з'явиться вікно на зразок зображеного на рис. 5.1.1:

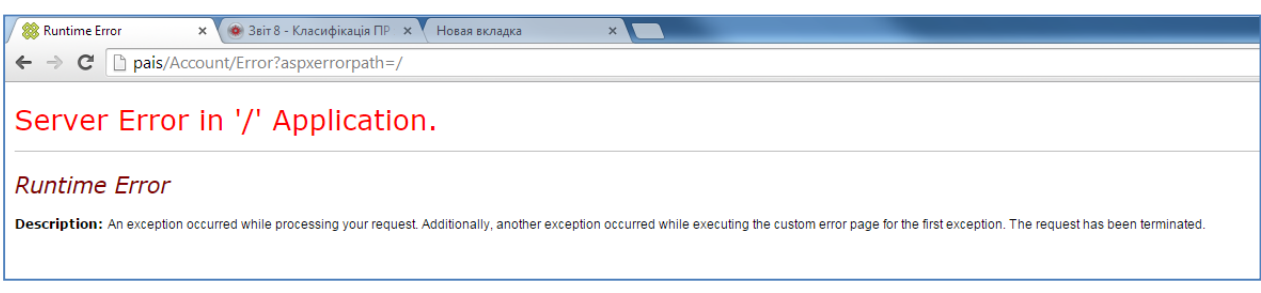

# Рис. 5.1.1. Помилки налаштування

У разі виникнення такої ситуації потрібно перевірити можливість доступу до інших веб-сайтів, а тоді зв'язатися з адміністратором ПЗ, який має провести коректне налаштування системи на сервері згідно з Інструкцією адміністратора. Налаштування клієнтської частини (веб-браузера) проводити не потрібно.

# **5.2. Відмова веб-додатку**

<span id="page-41-2"></span>Відмова веб-додатку (рис. 5.2.1) зазвичай викликана неправильною конфігурацією прикладних компонентів системи – невідповідність версій програмного забезпечення версії бази даних, помилка встановлення оновлення програмного забезпечення тощо.

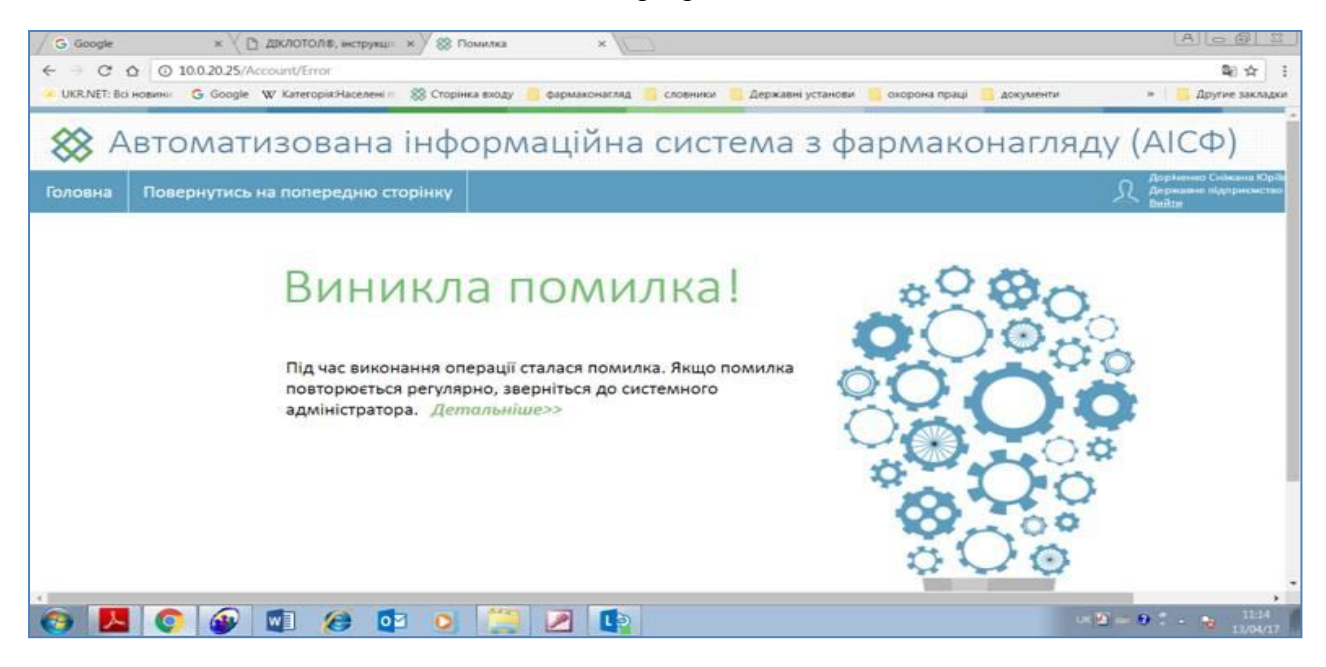

Рис. 5.2.1. Відмова веб-додатку

Про помилку, що виникла, треба повідомити Службу техпідтримки АІСФ (СТП). Для цього слід натиснути «Детальніше» *Детальніше>>*, вікно прийме вигляд (рис. 5.2.2). Після цього слід скопіювати вікно с помилкою (зробити скріншот), вставити його в лист та надіслати в Службу техпідтримки АІСФ на електронну адресу [dsbase@iisd.com.ua.](mailto:dsbase@iisd.com.ua)

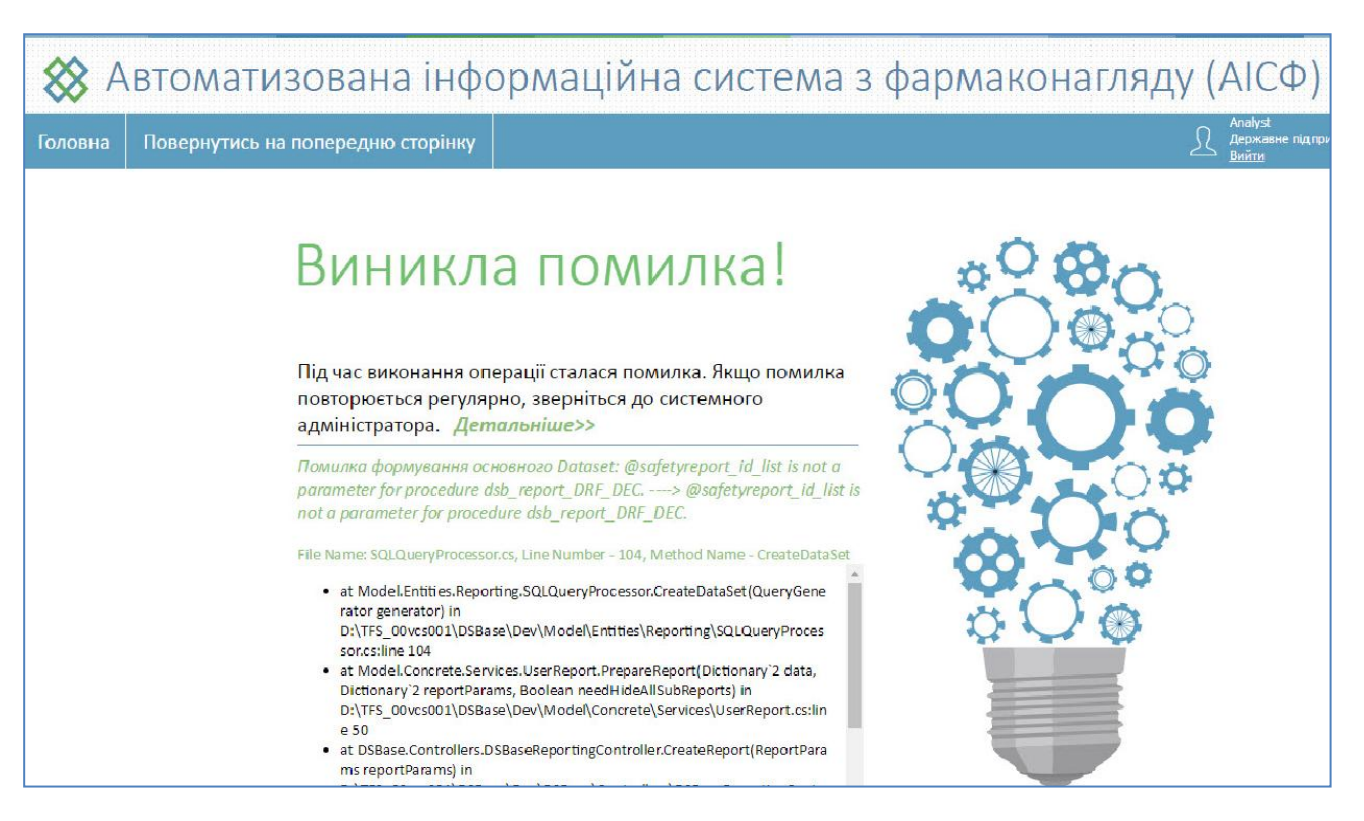

Рис. 5.2.2. Вікно з відмовою веб-додатку з детальною інформацією

Після виникнення такої помилки існує ймовірність збереження некоректних даних в веб-браузері користувача. Тому для продовження роботи після передачі інформації до служби технічної підтримки потрібно почистити кеш-пам'ять веб-браузера.

#### **5.3. Очистки кеш-пам'яті Internet Explorer 11.0 та Google Chrome**

<span id="page-42-0"></span>В деяких випадках, особливо після оновлення версії комп'ютерізованої системи DSBase, в кеш-пам'яті браузера може зберігатися застаріла інформація відображення сторінок DSBase, що може викликати помилки або невідображення актуальної інформації. Для того, щоб виправити ситуацію, необхідно очистити кеш інтернет-браузера і відновити поточну сторінку.

#### **Для Internetexplorer 11.0 очищення КЕШ-пам'яті виконується таким чином:**

- 1. У меню Internet Еxplorer 11.0 вибрати розділ «Налаштування» (зелене коліщатко, рис. 1).
- 2. У меню цього розділу вибрати пункт «Безопасность», у ньому «Удалить журнал браузера» (рис. 5.3.1) .
- 3. У спливаючому вікні поставити «відмітки» як на рис. 5.3.2.
- 4. Натиснути на кнопку «Удалить».

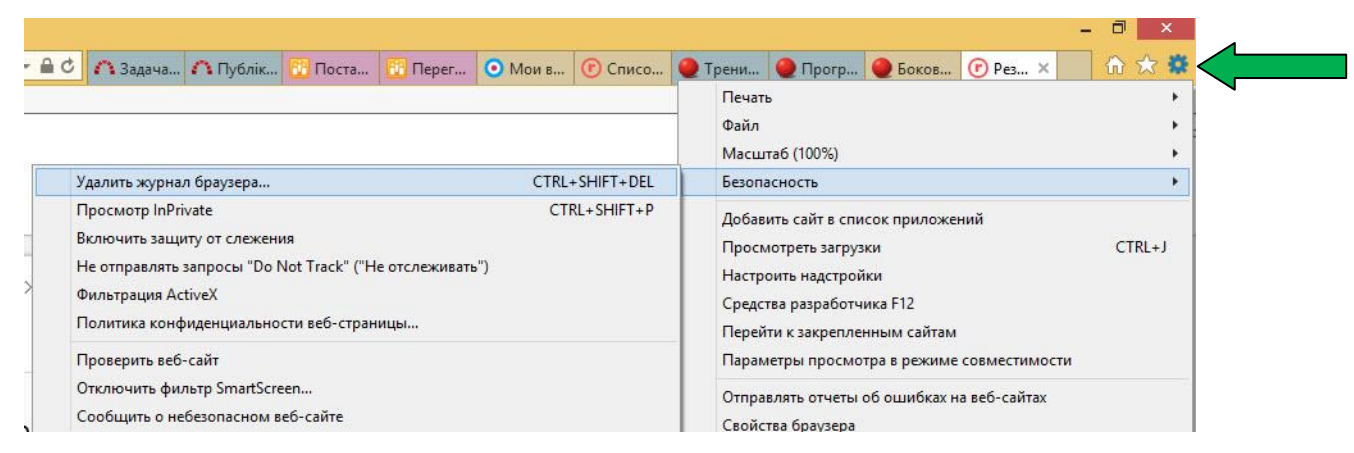

## Рис. 5.3.1 Вибір розділу«Налаштування» у Internet Еxplorer 11.0

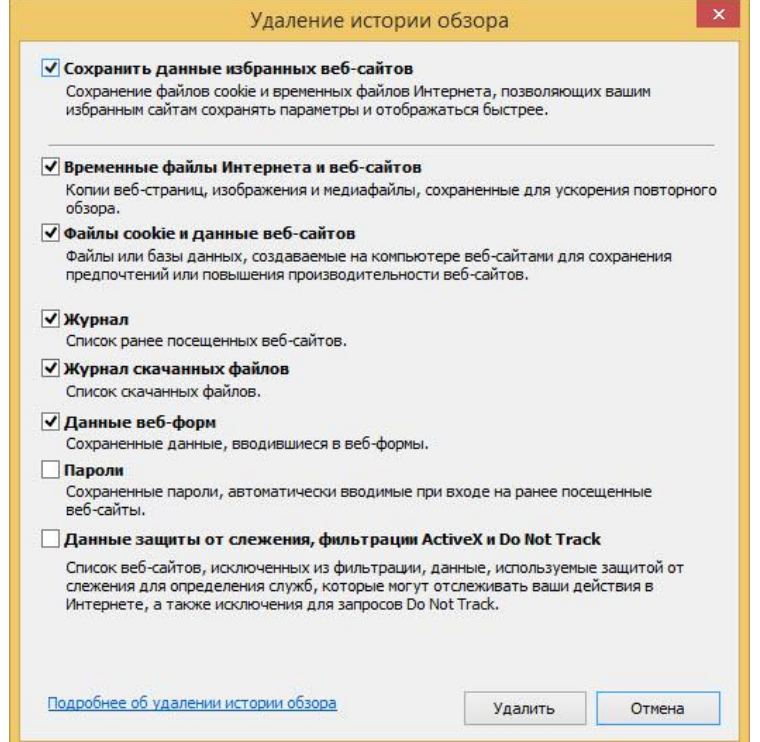

Рис. 5.3.2 Вікно «Удаление истории обзора» у Internet Еxplorer 11.0

## **Для Google Chrome очищення КЕШ-пам'яті виконується таким чином:**

1. Натиснути на кнопку F12 (верхній ряд кнопок на клавіатурі).

2. Натиснути правою кнопкою миші на кнопці «Обновить страницу» (рис. 5.3.3). У меню, що з'явилося, вибрати значення «Очитка кеша и жосткая презагрузка».

3. Закрити вікно, що відмічено зеленою рамкою, справа на рис. 5.3.3.

|                                                                                                    | <b>G</b> Google<br>Х (→) Реєстр повідомле: Х (→) Страница входа Х (→) Звіт по тренінгам Х / →) Реєстр повідомле: Х ( ) GISMETEO: Погода Х (→) Реєстр звітів з без: Х (→) Журнал повідомле Х |                             |                     |                                  |                                                           |                           |                                     |                                         |                                                                                                |                                                                                                    |                                                                                                    |                           |                        |                                                                                                    |
|----------------------------------------------------------------------------------------------------|----------------------------------------------------------------------------------------------------|-----------------------------|---------------------|----------------------------------|-----------------------------------------------------------|---------------------------|-------------------------------------|-----------------------------------------|------------------------------------------------------------------------------------------------|----------------------------------------------------------------------------------------------------|----------------------------------------------------------------------------------------------------|---------------------------|------------------------|----------------------------------------------------------------------------------------------------|
| $\leftarrow$                                                                                                    | Q ☆ 同 :<br><b>(i) 010.dsbase.info:</b> 8503/DSBase/AdverseReaction/Search<br>C                                                                                                    |                             |                     |                                  |                                                           |                           |                                     |                                         |                                                                                                |                                                                                                    |                                                                                                    |                           |                        |                                                                                                    |
| $Ctrl + R$<br>Обычная перезагрузка<br>$Ctrl + Shift + R$<br>езпеки лікарських засобів<br>Жесткая перезагрузка<br>Очистка кеша и жесткая перезагрузка<br>CTI |                                                                                                    |                             |                     |                                  |                                                           |                           |                                     |                                         |                                                                                                | г. ⊓<br>÷<br>Elements<br>$\times$<br>Console<br>$\rightarrow$<br>html PUBLIC "-//W3C//DTD XHTML 1.0 -<br Transitional//EN"<br>"http://www.w3.org/TR/xhtml1/DTD/xhtml1-<br>transitional.dtd"> |                                                                                                    |                           |                        |                                                                                                    |
|                                                                                                    | 臨<br>图<br>Q.<br>像<br>$\equiv$ $\sim$<br>倡<br>击<br>ПРИВАТНЕ АКЦІОНЕР<br>Реєстр повідомлень про випадки ПР/ВЕ<br>Задайте умови пошуку                                                         |                             |                     |                                  |                                                           |                           |                                     |                                         |                                                                                                |                                                                                                    | $\langle$ html><br>▶ <head></head><br>$\cdots$ $\nabla$<br>body> == \$0<br>▶ <div class="header"></div><br>h zděli alappolizankankii skulaolměn hačenke.<br>body<br> |                           |                        |                                                                                                    |
|                                                                                                    |                                                                                                    |                             |                     | 相与促生配人的可                         |                                                           |                           |                                     |                                         |                                                                                                |                                                                                                    |                                                                                                    |                           |                        | Computed Event Listeners >><br>Styles<br>$: how .cls +$<br>Filter                                               |
|                                                                                                    |                                                                                                    |                             | Порядковий<br>номер | Номер повідомлення               | Локальний номер<br>повідомлення                           | <b>Дата</b><br>заповнення | Дата<br>найостаннішої<br>інформації | Дата<br>отримання<br>від<br>відправника | Валідне                                                                                        | Дійсне                                                                                                    | <b>Тип</b><br>повідомлення                                                                                                    | Вид випадку               | Медично<br>підтверджен | element.stvle {                                                                                                 |
| Q/I                                                                                                    |                                                                                                    |                             | 日 101359            | 101359                           |                                                           | 20.06.2018                | 25.05.2015                          | 29.01.2016 Tax                          |                                                                                                | Tak                                                                                                    | первичное                                                                                                    | Побочная реакция<br>на ЛС | $\mathbf{\Omega}$ a    | body $\{$<br>Default.css:541<br>padding: + 0px;                                                                 |
| $\alpha$ /                                                                                                    |                                                                                                    |                             | 同 101013            | 101013                           |                                                           | 19.06.2018                | 21.05.2015                          | 04.06.2018 Tax                          |                                                                                                | Так                                                                                                    | первинне                                                                                                    | Побічна реакція на<br>лз  | H                      | margin: > 0px;<br>font-family: Calibri:                                                                         |
| Q                                                                                                    |                                                                                                    |                             | 日 98515             | 98515                            |                                                           | 19.06.2018                | 24.03.2015                          | 04.06.2018 Tax                          |                                                                                                | Так                                                                                                    | первинне                                                                                                    | Побічна реакція на<br>лз  | lщ                     | font-size: 14px;<br>color: Black:                                                                               |
| Q                                                                                                    |                                                                                                    |                             | 同 97392             | 97392                            | 97392                                                     | 18.06.2018                | 24.02.2015                          | 04.06.2018 Tax                          |                                                                                                | Tak                                                                                                    | первинне                                                                                                    | Побічна реакція на<br>лз  | ы                      | Default.css:540<br>html. body {                                                                                 |
| Q                                                                                                    |                                                                                                    |                             | 同 103813            | 103813                           | ПНЗ імовірна                                              | 18.06.2018                | 13.07.2015                          | 04.06.2018 Tax                          |                                                                                                | Так                                                                                                    | первинне                                                                                                    | Побічна реакція на<br>лз  | Так                    | height: 100%;<br>min-width: 1280px;                                                                             |
|                                                                                                    |                                                                                                    |                             | Q     同   124647    | 124647                           | ПНЗ імовірний                                             | 18.06.2018                | 25.07.2016                          | 04.06.2018 Tax                          |                                                                                                | Так                                                                                                    | первинне                                                                                                    | Побічна реакція на<br>лз  | Так                    | user agent stylesheet<br>$body \{$<br>display: block;                                                           |
|                                                                                                    | $\Omega$                                                                                                    |                             | 同 5084              | UASEC2018-5084                   | лікоповязана помилка<br>застосування не за<br>показаннями | 18.06.2018                | 19.03.2018                          | 04.06.2018 Tax                          |                                                                                                | Так                                                                                                    | первинне                                                                                                    | Побічна реакція на<br>лз  | Так                    | marain:> 8px:<br>$\times$<br>Console What's New X                                                               |
|                                                                                                    |                                                                                                    | $Q$ / $\otimes$ $\otimes$ 1 |                     | веносмін таб з ДЕЦ<br>04.06.2018 | 124418                                                    | 12.06.2018                | 04.06.2018                          | 04.06.2018 Tax                          |                                                                                                | Так                                                                                                    | первинне                                                                                                    | Побічна реакція на<br>лз  | Так                    | Highlights from the Chrome 67 update                                                                            |
|                                                                                                    | Q/I                                                                                                    |                             | $\frac{1}{2}$ 18    | 18                               | UA-SEC-2017-1396                                          |                           | 12.02.2018 02.02.2017               | 12.02.2018 Tax                          |                                                                                                | Так                                                                                                    |                                                                                                    | Побічна реакція на<br>лз  | Tak                    | Search across all network headers<br>Press Control + F in the Network panel to<br>open the Network Search pane. |
|                                                                                                    |                                                                                                    |                             |                     | 91760 Календули                  |                                                           |                           |                                     |                                         |                                                                                                |                                                                                                    |                                                                                                    | Baßteinen nannende ein.   |                        | CSS variable value previews in the Styles                                                                       |
|                                                                                                    | $\left \frac{1}{2}$ of Crop, $\left  \frac{1}{2} \right $ 3 $\left  \frac{1}{2} \right $ as an 30 $\bf{v}$<br>$\mathbb F$                                                                   |                             |                     |                                  |                                                           |                           |                                     |                                         | pane<br>When a property value is a CSS variable,<br>DevTools now shows a color preview next to |                                                                                                    |                                                                                                    |                           |                        |                                                                                                    |

Рис. 5.3.3 Деталі процесу очищення кеш<sup>2</sup>пам'яті в Google Chrome